## **CONTENIDOS**

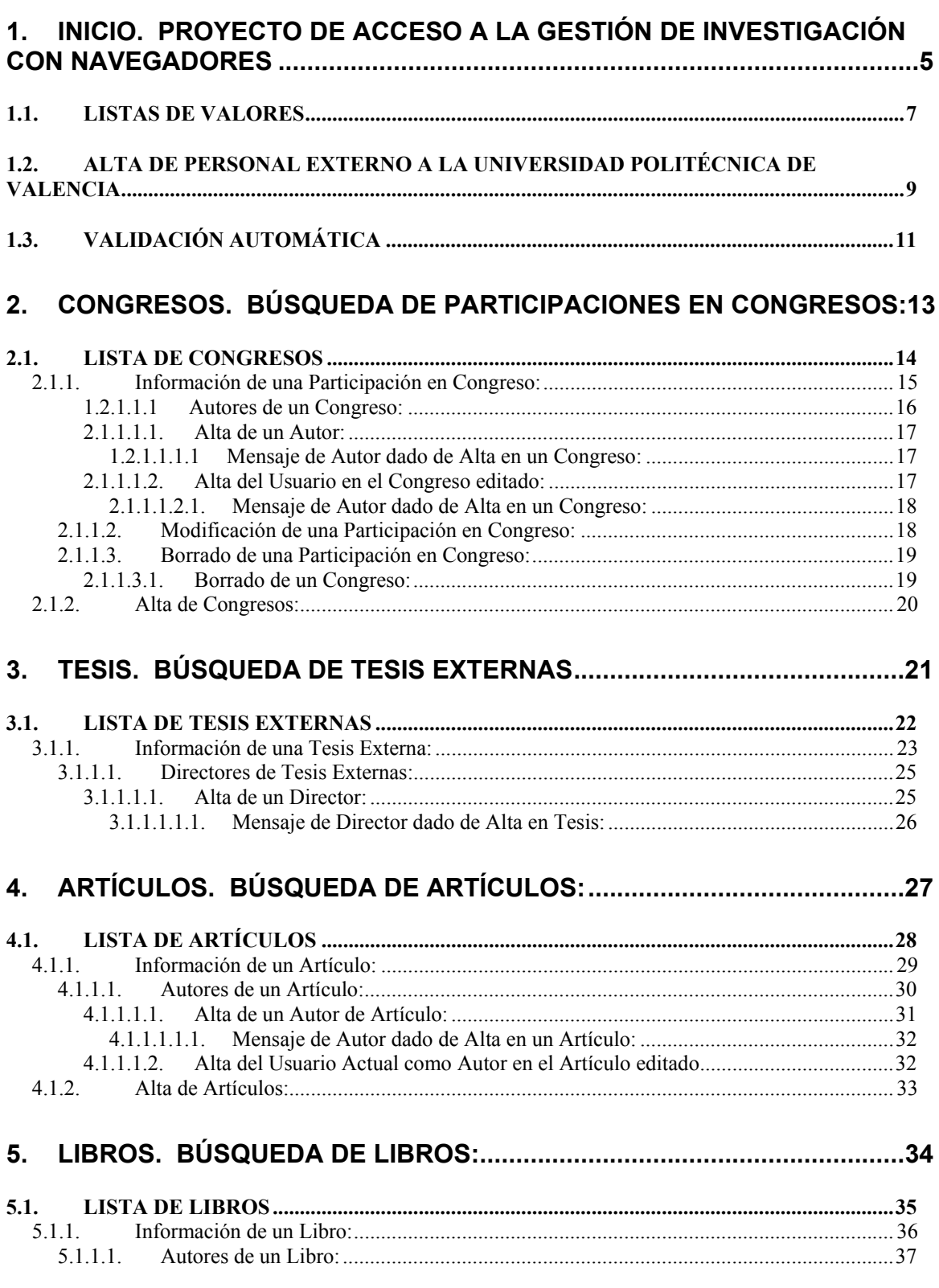

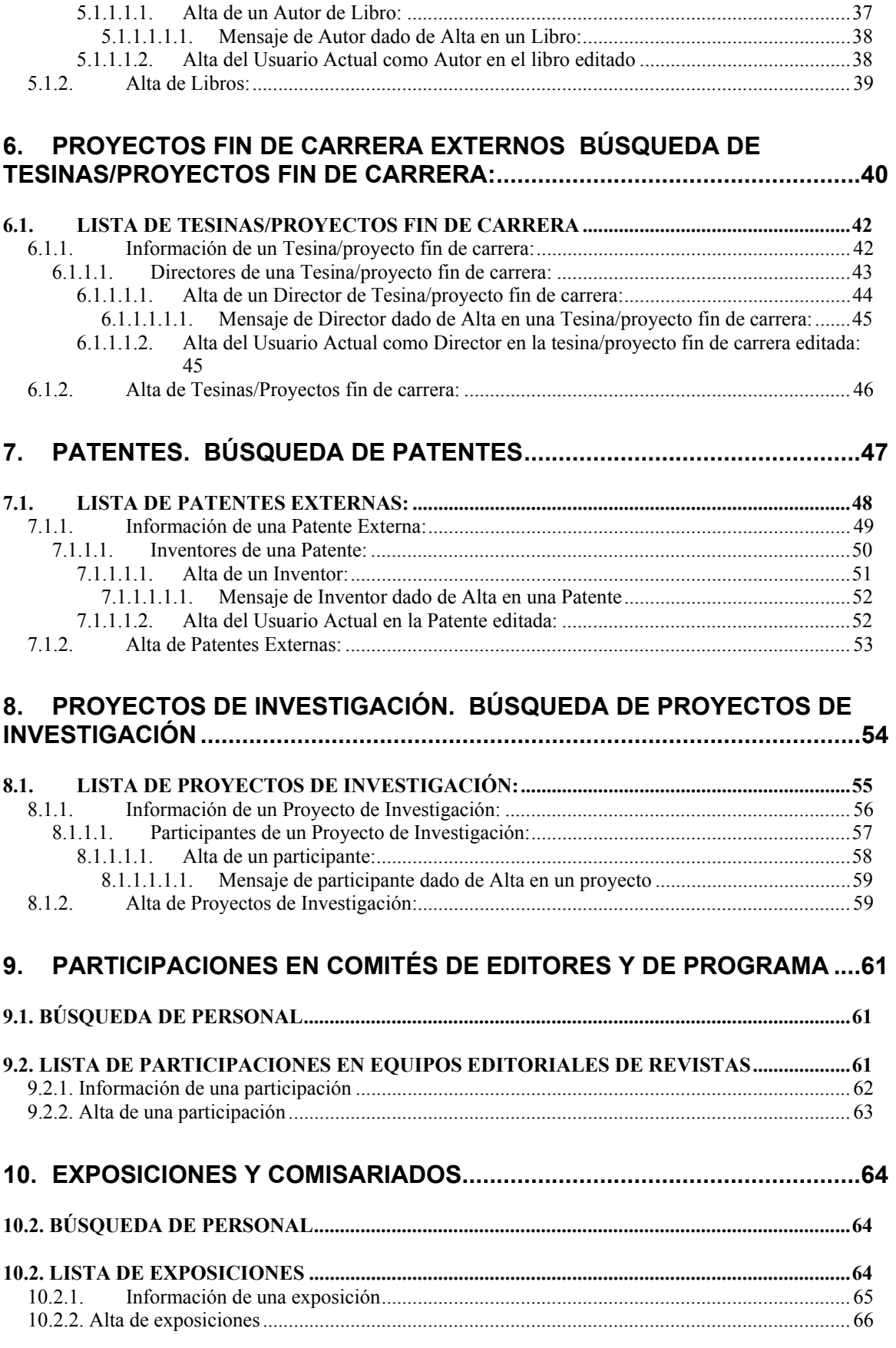

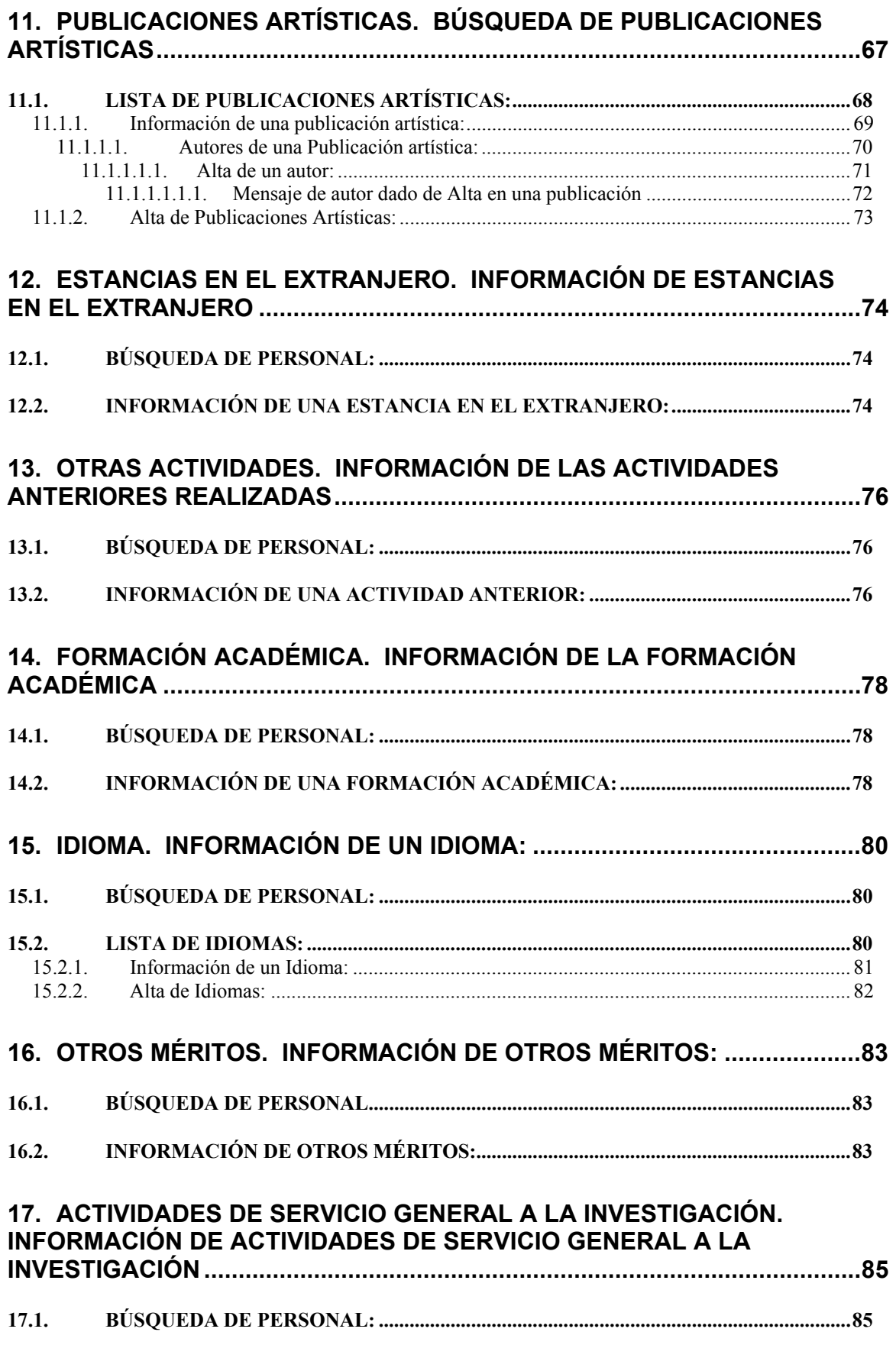

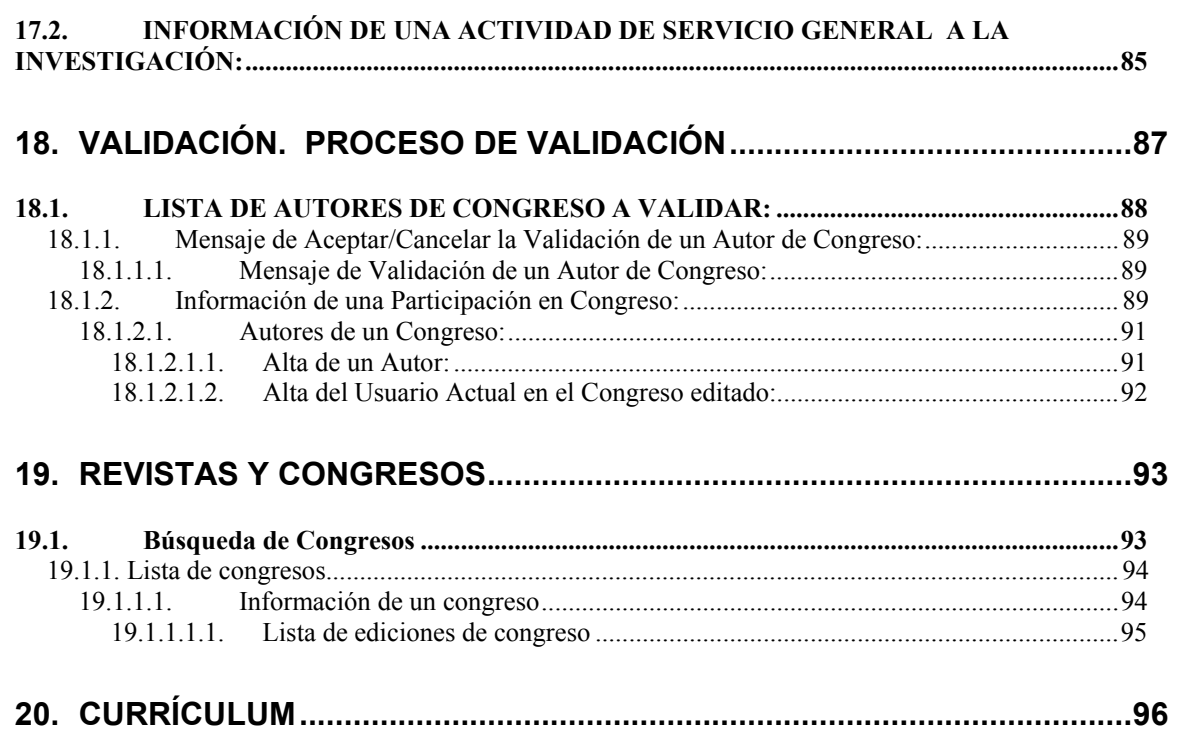

# **1. INICIO.**

### **Proyecto de Acceso a la Gestión de Investigación con Navegadores**

La aplicación SÉNIA, tiene como objetivo cubrir las siguientes necesidades:

- Introducción y consulta de la producción científica, tanto para el personal docente e investigador, como para los auxiliares de departamento.
- Verificación y validación de los datos de producción científica introducidos previamente.
- Consulta del currículum del personal docente e investigador de la Universidad Politécnica de Valencia.
- Disponer de indicadores objetivos para el reparto de la Ayuda Complementaria a la investigación (ACI) entre los departamentos.

Aspectos generales sobre el funcionamiento de la aplicación:

- Se accede a través de la página de consultas personalizadas de la Web de la Universidad seleccionando la opción **Introducción de datos**, dentro del apartado de Gestión de la Actividad Investigadora. Si esta opción no aparece, se debe actualizar la página de consultas personalizadas pinchando la opción **Actualizar menú** dentro del apartado Utilidades.
- La aplicación identifica la sesión del usuario utilizando un mecanismo denominado "Cookie". El proceso es simple: el servidor envía un mensaje con una serie de parámetros al navegador, estos parámetros permiten al navegador identificarse ante el servidor cuando éste lo solicite. Si usted dispone de un navegador con la opción de seguridad activa, le consultará si desea aceptar la Cookie enviada por el servidor. Debe aceptarla para que la aplicación funcione. Si no acepta la Cookie, la aplicación se detendrá. Por ello es muy importante que acepte la Cookie para acceder a la aplicación.
- El mecanismo de Cookie, como se ha mencionado antes, permite identificar la sesión. La información enviada en la Cookie permanece activa mientras el navegador esté abierto, por tanto la sesión en la aplicación no termina cuando se abandonan las páginas pertenecientes a la aplicación, sino cuando se cierra el navegador. Para finalizar la sesión en la aplicación SÉNIA cierre el navegador.

Correcto funcionamiento de la aplicación.

- Como ya se ha dicho es fundamental **aceptar la Cookie** si el navegador nos pregunta.
- **Cerrar el navegador** para finalizar la sesión.
- Utilizar el botón **Volver** para realizar un correcto desplazamiento atrás por la aplicación. Este botón permite regresar a la página anterior utilizando los datos de ésta, es decir: si ha introducido algún cambio en la información, ha borrado algún dato u otro usuario ha introducido datos, los cambios en la información se reflejarían automáticamente.

• Es muy importante utilizar el botón **Volver** y no la opción "Back" (o "Atrás") del navegador, ya que esta opción no actualiza los datos, simplemente recupera una copia almacenada localmente, con lo que la información puede no estar actualizada.

Botones e iconos especiales:

En algunos de los campos las listas de valores (1.1) permiten realizar una búsqueda de información, para facilitar la introducción correcta de los datos.

- el botón **inicia la consulta de la lista de valores**, mostrando una ventana con un campo para introducir el patrón de búsqueda. Una vez introducido el patrón en una ventana independiente se muestra la lista de valores.
- **El botón le accede a la aplicación que permite dar de alta personal** externo (1.2) a la Universidad, para poder incluir colaboradores externos en las distintas actividades de la Universidad. Las personas que han colaborado en alguna actividad anteriormente figuran como miembros del personal colaborador; utilice por tanto las listas de valores para obtener la información necesaria de ellos.

Otro concepto básico que permite poder utilizar formularios complejos es la validación automática de campos (1.3), que permite la introducción de códigos en determinados campos y obtiene la descripción correspondiente al código o un mensaje que informa al usuario que ha introducido un dato que no es válido.

Consideraciones sobre los diferentes navegadores:

Netscape:

- En Netscape es posible que el navegador se quede bloqueado. Esto normalmente se debe a la existencia de una ventana modal de diálogo en segundo plano. El efecto que esto produce es que no podemos minimizar ni ocultar la ventana principal porque está bloqueada por la ventana modal, y no podemos acceder a la ventana modal debido a que se encuentra oculta tras la ventana principal. Para solucionar esto hay que pulsar la tecla de función "**F6**".
- Si utiliza el navegador Netscape 2.0, encontrará que muchas partes de la aplicación no funcionan. Por ello, recomendamos que utilice la versión Netscape 3.0 o superiores.

# 1.1. LISTAS DE VALORES

#### Ejemplo:

Un ejemplo es el DNI del siguiente formulario que permite dar de alta un miembro del personal investigador como autor de un congreso:

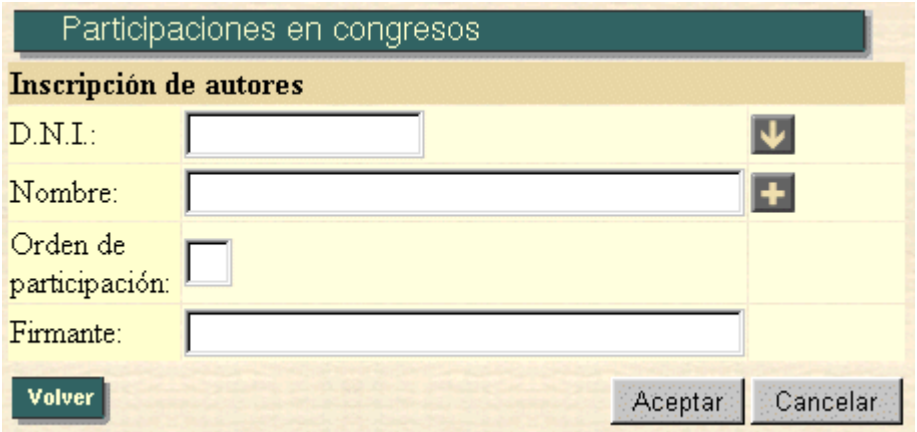

• Si se pulsa el botón  $\vert \Psi \vert$  se muestra una ventana que nos permite introducir un patrón de búsqueda.

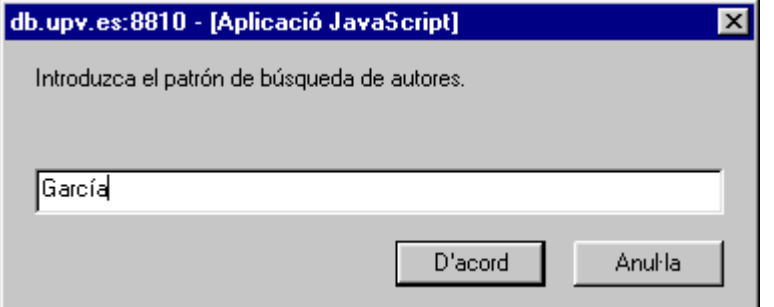

Generalmente se exige un mínimo de caracteres (cuatro) en el patrón de búsqueda. Esto nos permite realizar una selección previa de los valores a mostrar haciendo más rápida la recuperación de los datos. Se puede introducir el carácter especial "%" en el patrón. Ejemplos de uso de patrones:

- % ada. El resultado será una lista con todos los miembros del personal investigador cuyos apellidos terminen en *ada*.
- Can%. Los miembros del personal investigador cuyos apellidos comiencen por *can*.
- %perez%. Uno de sus apellidos sea Perez, o contenga la cadena perez en sus apellidos.
- %perez%ontur%. En sus apellidos se encuentra la cadena *perez* y *ontur*, en este orden.
- %%%. Todos los miembros del personal investigador.

No se puede utilizar como patrón sólo un carácter "%", por la restricción de un mínimo de cuatro caracteres.

Cuando se ha introducido el patrón, comienza la búsqueda cuyo resultado se muestra en una ventana independiente.

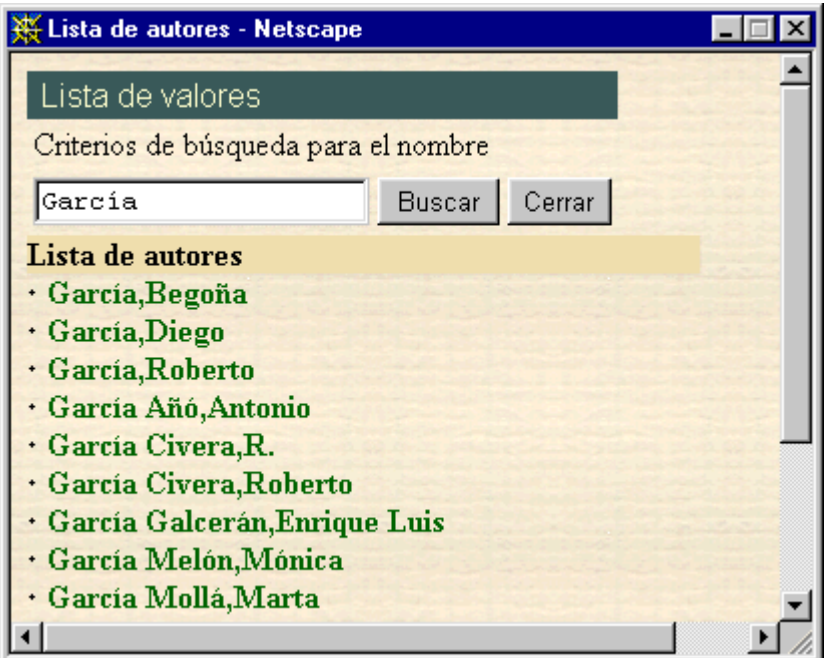

En esta ventana aparece los apellidos y nombre de los miembros del personal investigador.

Para seleccionar una persona de esta lista, debe pulsar sobre sus apellidos o nombre. De esta manera, los apellidos y nombre de la persona seleccionada, aparecerá escrito en el campo situado en la parte superior de la ventana de la lista de valores y ésta se cerrará seguidamente. El D.N.I. y el nombre de la persona seleccionada se mostrarán en los campos del formulario que estamos rellenando para introducir un nuevo autor.

## 1.2. ALTA DE PERSONAL EXTERNO A LA UNIVERSIDAD POLITÉCNICA DE VALENCIA

Cuando deseamos incluir un colaborador que no pertenece a la Universidad Politécnica de Valencia tenemos dos opciones:

- 1. El colaborador va está incluido como personal investigador externo. En este caso usaremos la lista de valores.
- 2. El colaborador no aparece en la lista de valores y por tanto lo tenemos que dar de alta.

Esto ocurre, por ejemplo, en la inscripción de autores de una participación en congreso:

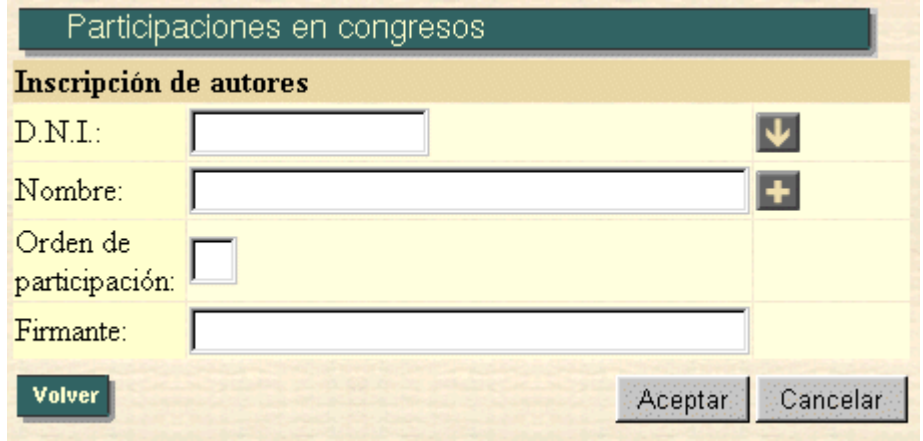

Como vemos, junto al campo *Nombre* aparece el botón **:** 

Si se pulsa el botón + se accede a una página con un formulario que nos permite introducir un nuevo miembro del personal colaborador.

Este formulario está dividido en varias partes según el área que tratan.

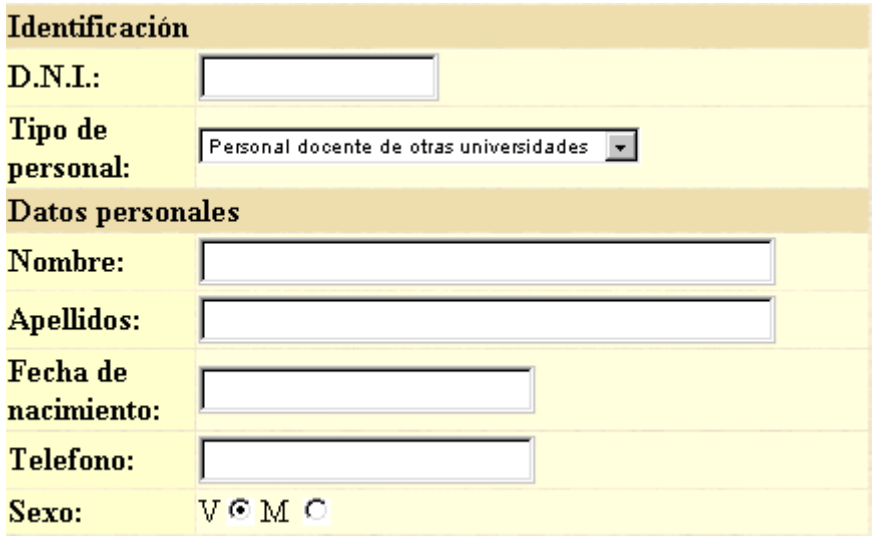

Si conocemos el DNI (o pasaporte) del nuevo colaborador, lo introduciremos en el campo DNI. Si no lo conocemos, introduciremos el carácter "@", que indica que deseamos que se asigne un DNI ficticio de forma automática.

El resto de los campos, se introducen en las siguientes tablas.

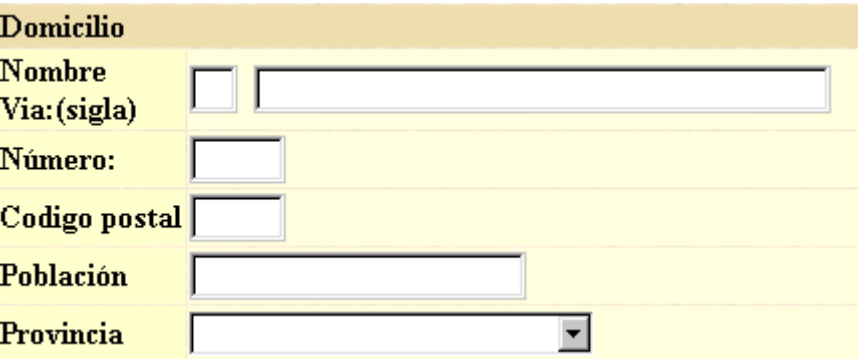

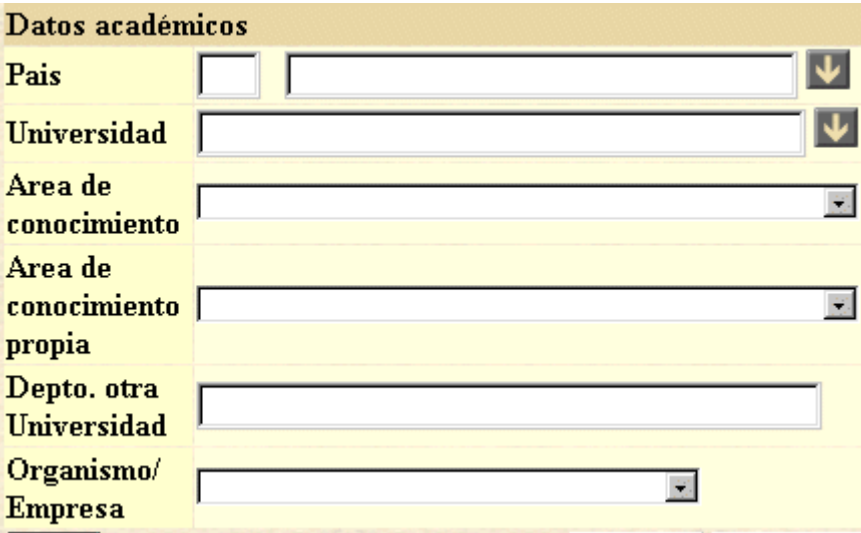

# 1.3. VALIDACIÓN AUTOMÁTICA

Otra de las facilidades para la introducción de datos es la validación automática, que consiste en verificar la corrección de los datos introducidos, según los ya existentes en la base de datos. Continuando con el ejemplo de inscripción de autores de participaciones en congresos, el campo DNI tiene esta característica.

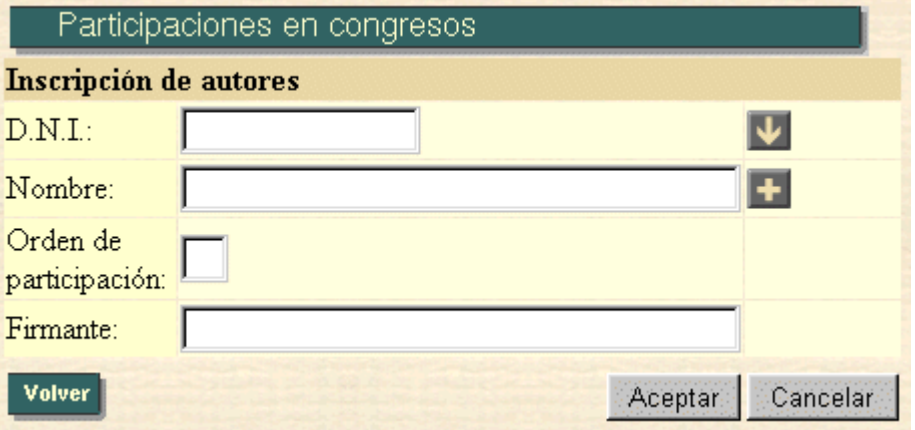

Si introducimos un DNI en este campo, se comprueba que existe como personal investigador en la base de datos, y si es así se rellena automáticamente el campo nombre. Por otra parte el campo Nombre sólo aparece para mostrar información sobre la persona a la que pertenece el DNI, pero no se debe escribir nada en él ya que es ignorado.

Si el DNI no pertenece a ningún miembro del personal investigador se muestra un mensaje de error, como aviso al usuario

# **2. CONGRESOS.**

### **B˙squeda de participaciones en Congresos:**

La pantalla utilizada para realizar la búsqueda de participaciones en congresos es la siguiente

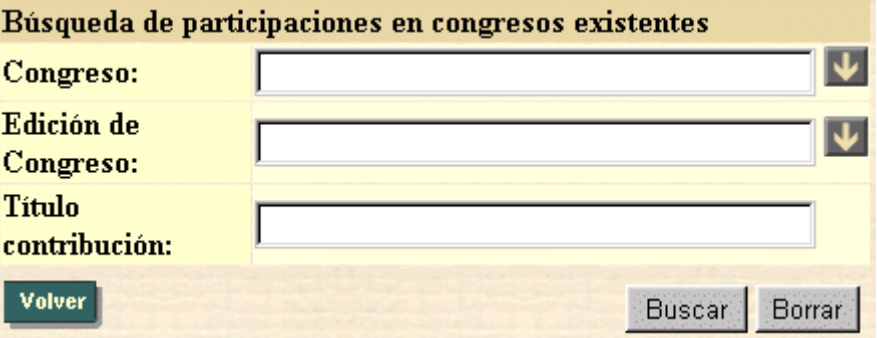

Esta opción se utiliza para realizar una búsqueda en las participaciones en congresos existentes con la finalidad de filtrar de algún modo la información. Esta pantalla es la entrada a la opción de introducción de congresos y nos posibilitará la ejecución de todas y cada una de sus opciones.

 Los campos en los que puede introducir datos para realizar tal filtrado son los siguientes.

#### **1.- Congreso:**

Se pulsa sobre el botón **v** para iniciar una búsqueda de los congresos existentes en la base de datos. El campo congreso se rellenará con el congreso que se haya seleccionado. Este campo es sólo de lectura. En el caso de no encontrar el congreso se debe comunicar al responsable del departamento para que lo añada en la base de datos.

#### **2.- Edición de congreso:**

Se pulsa sobre el botón **vocas para que se muestren todas las ediciones** del congreso que previamente ha seleccionado. Este campo es de sólo lectura. En el caso de no encontrarse en la base de datos la edición de congreso en que ha realizado la participación lo debe comunicar al responsable del departamento para que lo añada a la base de datos.

#### **3.- Título contribución:**

Se refiere al título de la contribución de la participación del congreso a buscar. Se introducirá un patrón de búsqueda

En caso de pulsar el botón de **Buscar** (2.1), se realizará la búsqueda, presentándonos otra pantalla en la que se visualizarán las participaciones en congresos que se correspondan con la búsqueda realizada.

 Si por el contrario pulsamos borrar, el contenido del formulario de búsqueda se borrará, volviendo a la situación inicial de búsqueda de congresos.

## 2.1. LISTA DE CONGRESOS

En esta pantalla nos aparecerán todas las participaciones en congresos que han pasado el filtro realizado en la pantalla de búsqueda de congresos.

Por ejemplo:

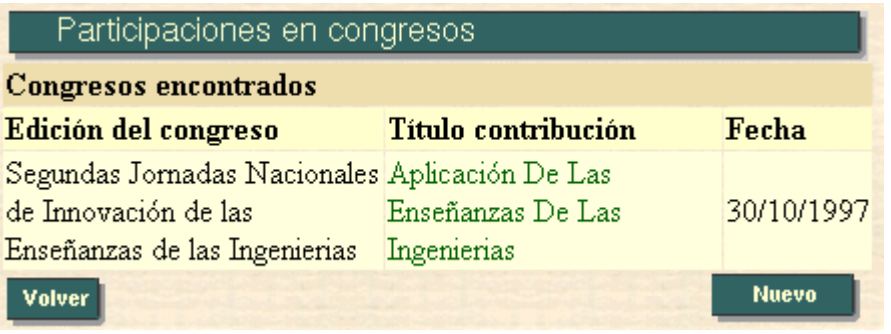

En caso de pulsar sobre el título de la contribución, esto nos llevaría a una pantalla en la que se nos presentaría una información más detallada  $(2.1.1)$  acerca de la participación en congreso elegida.

Se nos ofrece también la posibilidad de Introducir una nueva participación en congreso (2.1.2)

### 2.1.1. Información de una Participación en Congreso:

En esta pantalla nos aparece toda la información referida a una participación en congreso en particular, que previamente habremos seleccionado. En caso de que este congreso tenga autores validados, la información nos aparecerá en texto plano, no pudiendo ser modificado su contenido. En caso contrario, es decir, si no existe ningún autor validado para esa participación en congreso, la información podrá ser modificada.

La pantalla es la siguiente:

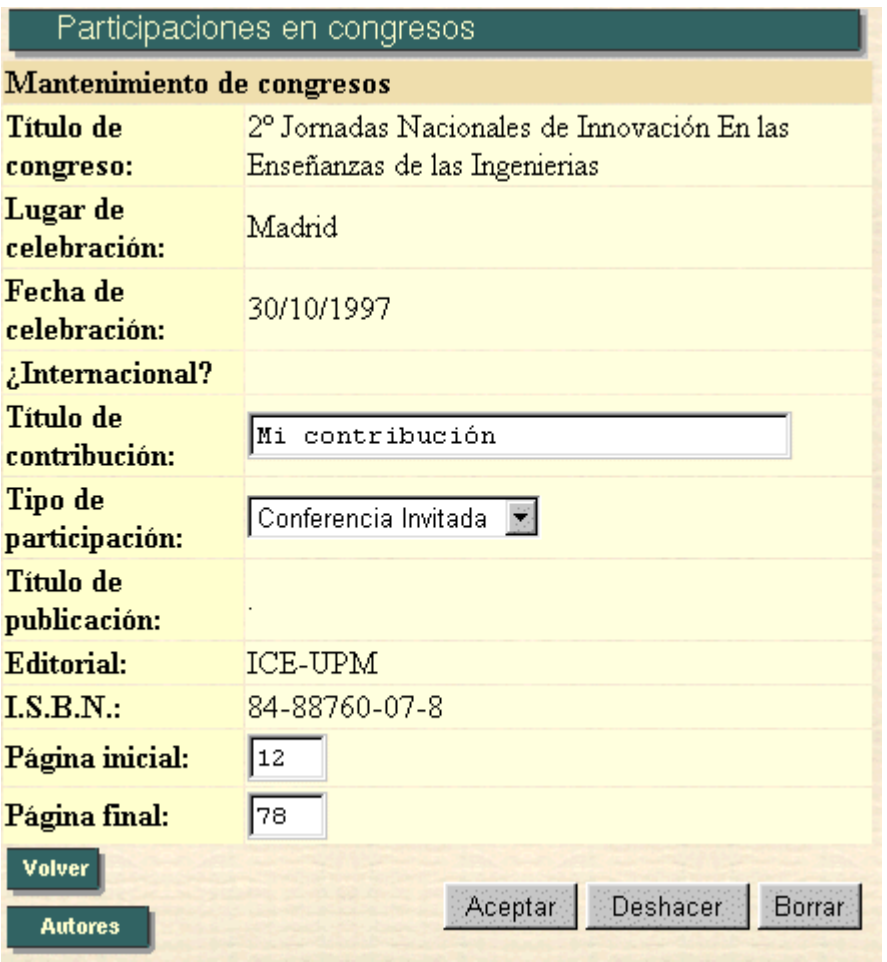

En caso de pulsar en el botón **Autores** Autores de un congreso  $(2.1.1.1)$ , accederemos a la pantalla en que nos mostrará los autores de una participación en congreso determinada.

En caso de pulsar el botón de Aceptar (2.1.1.2), actualizaremos la información referida a este congreso en la base de datos.

Si pulsamos el botón de **Deshacer**, volveremos a la situación inicial de esta pantalla (cuando entramos en ella), deshaciendo los cambios que hayamos realizado y que todavía no hayan sido actualizados en la base de datos.

Si pulsamos el botón de **Borrar** (2.1.1.3), borraremos la participación en congreso especificada.

#### **1.2.1.1.1 Autores de un Congreso:**

 En esta pantalla nos aparecen todos los miembros referidos a un congreso determinado:

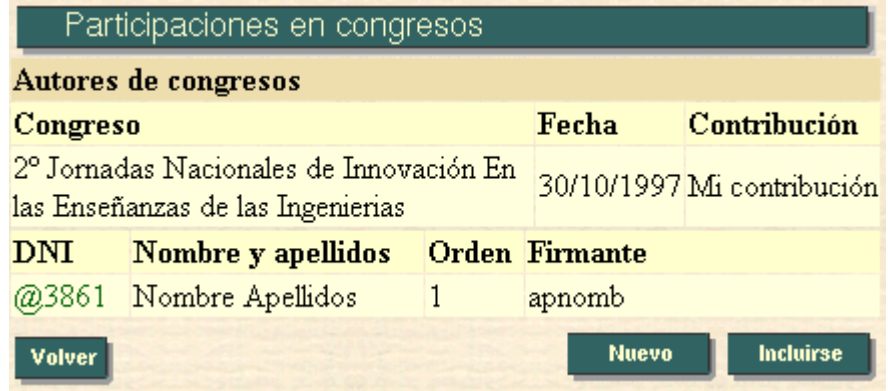

En caso de pulsar en algún D.N.I. de autor, podremos borrarlo.

Al pulsar en **Introducir un nuevo autor (2.1.1.1.1)**, accederemos a la pantalla en la que podremos dar de alta a un autor del congreso actual.

Al pulsar en **Intellieurse** Introducir como autor a sí mismo (2.1.1.1.2), accederemos a la pantalla en la que podremos darnos de alta como autor del congreso actual.

#### **2.1.1.1.1. Alta de un Autor:**

En esta pantalla podremos dar de alta a un autor en el congreso actual:

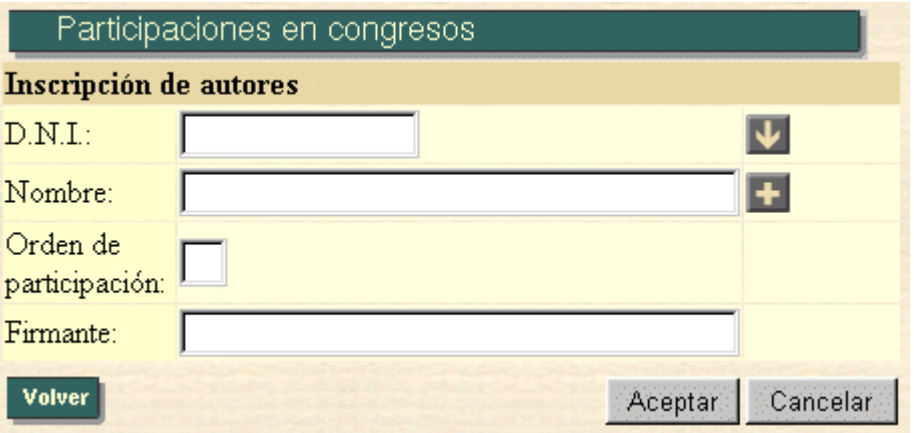

Una vez rellenados los campos, al pulsar el botón de Aceptar (2.1.1.1.1.1), se dará de alta al citado autor en el congreso actual.

En el caso de pulsar el botón de *Cancelar*, volveremos a la situación inicial en esta página, es decir, todos los campos volverán a estar vacíos, y el cursor volverá al campo Orden de participación.

#### **1.2.1.1.1.1 Mensaje de Autor dado de Alta en un Congreso:**

Si la inserción del autor en el congreso se ha realizado satisfactoriamente, nos aparecerá el siguiente mensaje:

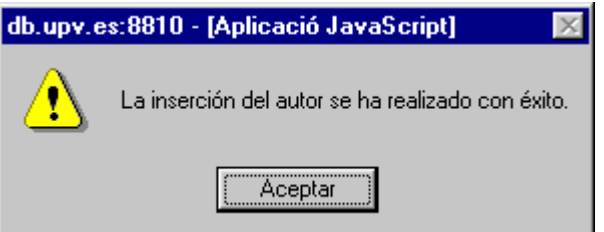

#### **2.1.1.1.2. Alta del Usuario en el Congreso editado:**

En esta pantalla podremos darnos de alta en el congreso actual:

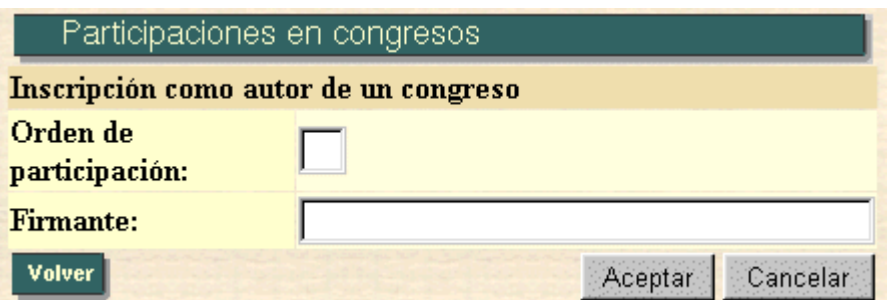

Una vez rellenados los campos, al pulsar el botón de Aceptar (2.1.1.1.2.1), nos daremos de alta en el citado congreso.

En el caso de pulsar el botón de *Cancelar*, volveremos a la situación inicial en esta página, es decir, todos los campos volverán a estar vacíos, y el cursor volverá al campo Orden de participación.

#### **2.1.1.1.2.1. Mensaje de Autor dado de Alta en un Congreso:**

Si la inserción del autor en el congreso se ha realizado satisfactoriamente, nos aparecerá el siguiente mensaje:

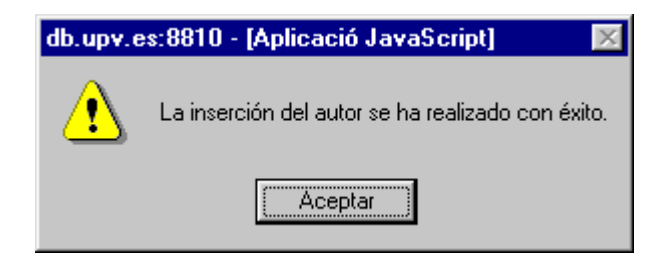

### **2.1.1.2. Modificación de una Participación en Congreso:**

Si la participación en congreso elegido ha sido modificado satisfactoriamente, nos aparecerá:

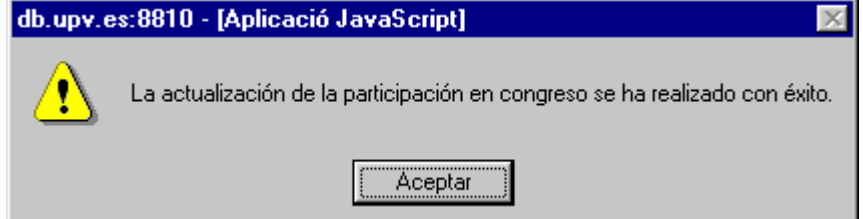

### 2.1.1.3. Borrado de una Participación en Congreso:

Al intentar borrar una participación en congreso nos aparecerá una pantalla de confirmación:

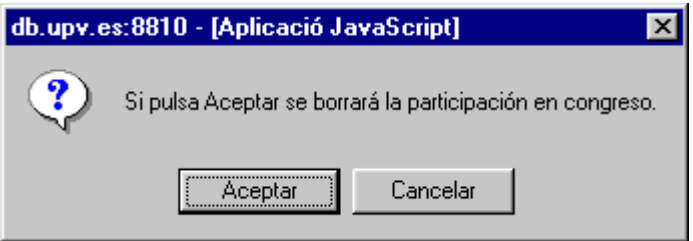

Si pulsamos el botón de Aceptar (2.1.1.3.1), la participación en el congreso será eliminada.

#### **2.1.1.3.1. Borrado de un Congreso:**

Si el congreso elegido ha sido borrado, nos aparecerá:

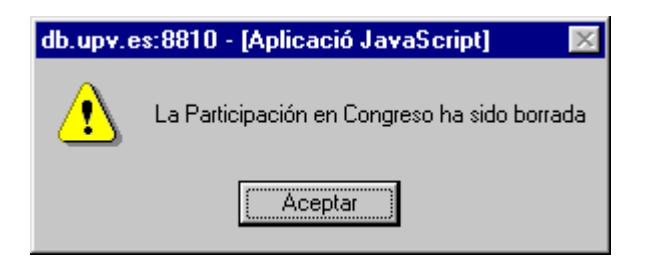

# 2.1.2. Alta de Congresos:

Esta pantalla se utiliza para dar de alta una nueva participación en un congreso.

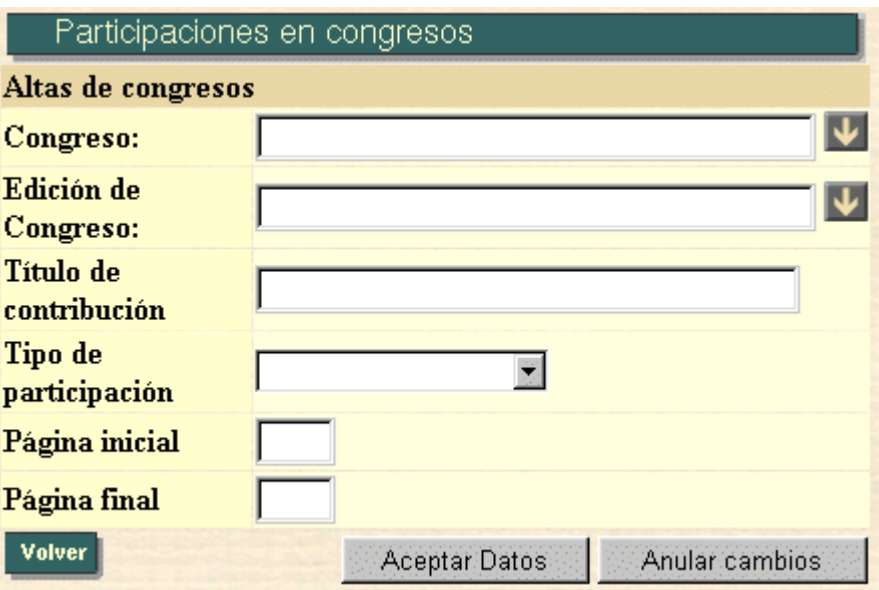

#### **1.- Congreso:**

Se pulsa sobre el botón **v** para iniciar una búsqueda de los congresos existentes en la base de datos. El campo congreso se rellenará con el congreso que se haya seleccionado. Este campo es sólo de lectura. En el caso de no encontrar el congreso se debe comunicar al responsable del departamento para que lo añada en la base de datos.

#### **2.- Edición de congreso:**

Se pulsa sobre el botón **V** para que se muestren todas las ediciones del congreso que previamente ha seleccionado. Este campo es de sólo lectura. En el caso de no encontrarse en la base de datos la edición de congreso en que ha realizado la participación lo debe comunicar al responsable del departamento para que lo añada a la base de datos.

# **3. TESIS.**

## **B˙squeda de Tesis Externas**

La pantalla utilizada para realizar la búsqueda de tesis externas es la siguiente:

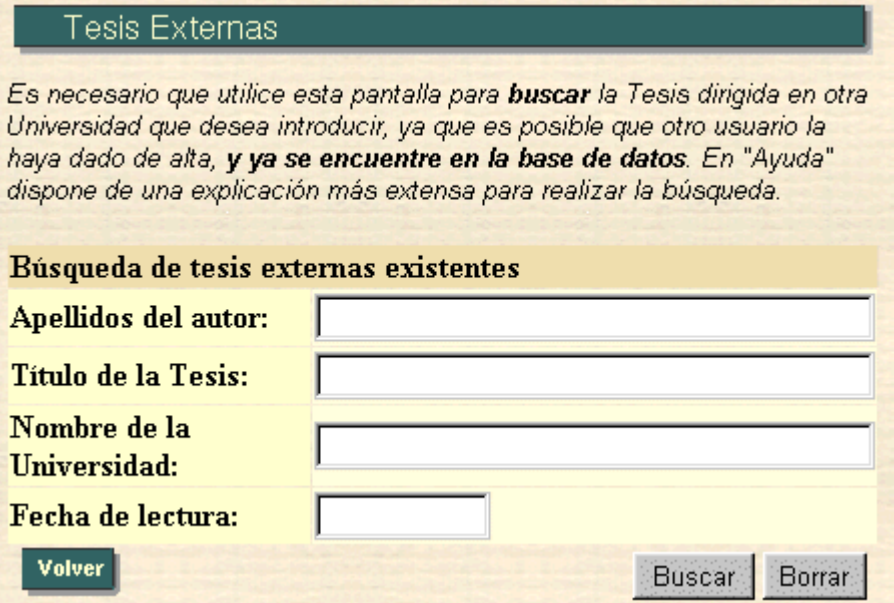

Esta opción se utiliza para realizar una búsqueda en las tesis, leídas fuera de la Universidad Politécnica de Valencia, existentes, con la finalidad de filtrar de algún modo la información. Esta pantalla es la entrada a la opción de introducción de tesis externas y nos posibilitará la ejecución de todas y cada una de sus opciones.

 Los campos posibles a introducir para realizar tal filtrado son los siguientes:

#### **1.- Apellidos del autor:**

Se introducirá un patrón de búsqueda (ver ayuda referente a patrones de búsqueda en Listas de valores de la opción *Inicio*) por apellidos del autor de la tesis externa.

**No** se distingue entre **may˙sculas** y **min˙sculas**.

#### **2.- TÌtulo de la tesis:**

Se introducirá un patrón de búsqueda por título de la tesis externa.

**No** se distingue entre **mayúsculas** y **minúsculas.** 

#### **4.- Nombre de la Universidad:**

Se refiere al nombre de la Universidad donde se ha leído la tesis. **No** se distingue entre **may˙sculas** y **min˙sculas**.

#### **2.- Fecha de la lectura:**

 Este apartado se refiere a la fecha de lectura de la tesis a buscar. Esta fecha tiene el siguiente formato: **DD/MM/YYYY**. Las fechas siguientes serían correctas:

- 01/02/1995
- 02/11/1991
- 24/12/1996

Por el contrario, no serían correctas las siguientes fechas:

- 1/02/1995
- $02/11/91$
- 01/2/1996

Los años por debajo de 1900 no son contemplados como correctos.

En caso de pulsar el botón de Buscar (3.1), se realizará la búsqueda, presentándonos otra pantalla en la que se visualizará las tesis que correspondan con la búsqueda realizada.

 Si por el contrario pulsamos *Borrar*, el contenido del formulario de búsqueda se borrará, volviendo a la situación inicial de búsqueda de tesis.

# 3.1. LISTA DE TESIS EXTERNAS

En esta pantalla nos aparecerán todas las tesis que han pasado el filtro realizado en la pantalla de búsqueda de tesis externas.

Por ejemplo:

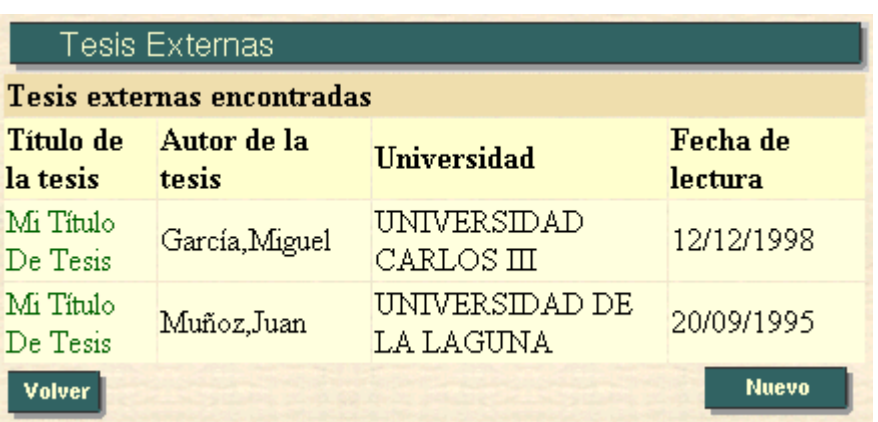

En caso de pulsar sobre el título de una tesis, esto nos llevaría a una pantalla en la que se nos presentaría una información más detallada (3.1.1) acerca de la tesis elegida.

Se nos ofrece también la posibilidad de Introducir una nueva tesis

### 3.1.1. Información de una Tesis Externa:

En esta pantalla nos aparece toda la información referida a una tesis en particular, que previamente habremos seleccionado. En caso de que esta tesis tenga directores validados, la información nos aparecerá en texto plano, no pudiendo ser modificado su contenido. En caso contrario, es decir, si no existe ningún director validado para esa tesis, la información podrá ser modificada.

La pantalla se estructura como un formulario compuesto por dos tablas. La primera hace referencia a los datos del autor (se muestra a continuación):

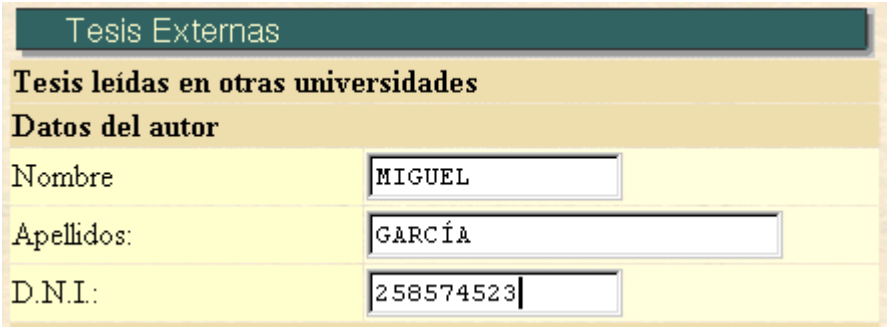

La segunda tabla muestra todos los datos referentes a la tesis

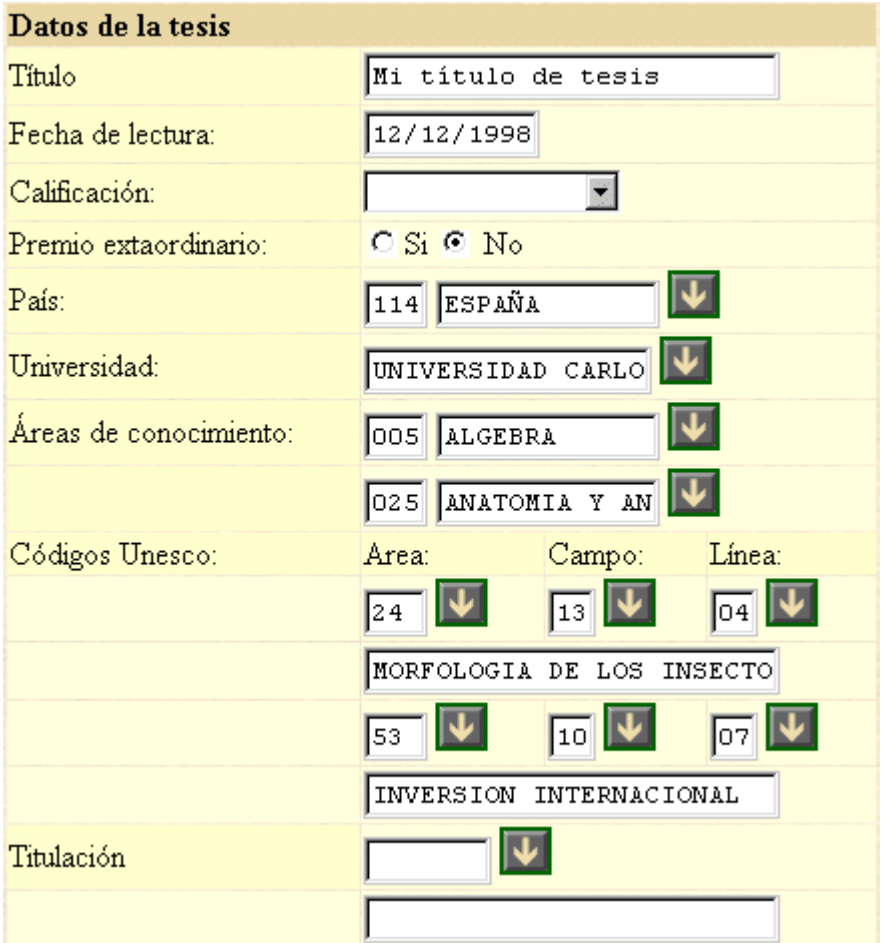

Bajo esta tabla aparecen los siguientes botones:

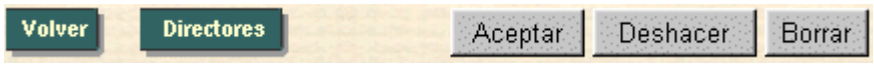

En caso de pulsar en *Directores* (3.1.1), accederemos a la pantalla en que nos mostrará los directores de una tesis determinada.

En caso de pulsar el botón de *Aceptar*, actualizaremos la información referida a esta tesis en la base de datos.

Si pulsamos el botón *Deshacer*, volveremos a la situación inicial de esta pantalla (cuando entramos en ella), deshaciendo los cambios que hayamos realizado y que todavía no hayan sido actualizados en la base de datos.

Si pulsamos el botón de **Borrar**, borraremos la tesis especificada.

### **3.1.1.1. Directores de Tesis Externas:**

En esta pantalla nos aparecen todos los directores referidos a una tesis determinada:

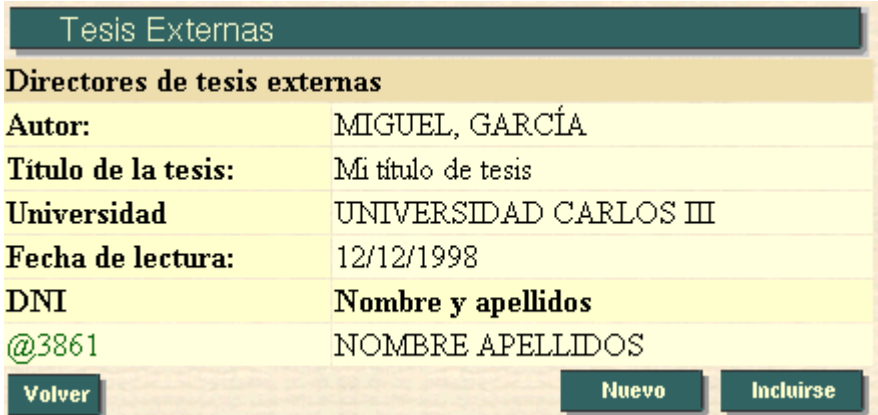

En caso de pulsar en algún DNI de director, podremos borrarlo.

Al pulsar en *nuevo* (3.1.1.1.1), accederemos a la pantalla en la que podremos dar de alta a un director de la tesis actual.

Al pulsar en *Incluirse*, el usuario será dado de alta como director de la tesis actual.

#### **3.1.1.1.1. Alta de un Director:**

En esta pantalla podremos dar de alta a un director en la tesis actual:

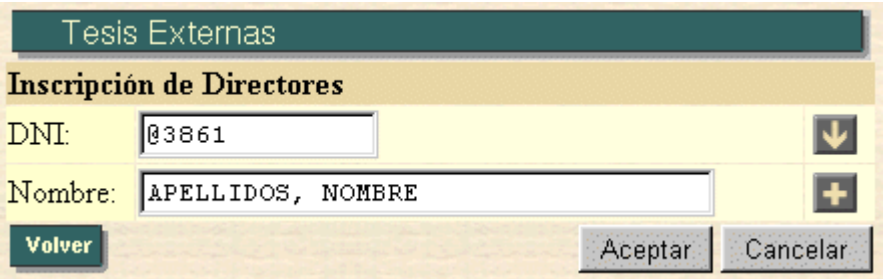

Una vez rellanado el campo DNI y verificado éste (aparecerán los apellidos y el nombre), al pulsar el botón de  $Aceptar$  (3.1.1.1.1.1) se dará de alta al citado director en la tesis actual.

En el caso de pulsar el botón de *Cancelar*, volveremos a la situación inicial en esta página, es decir, todos los campos volverán a estar vacíos, y el cursor volverá al campo Orden de participación.

#### **3.1.1.1.1.1. Mensaje de Director dado de Alta en Tesis:**

Si la inserción del director de la tesis se ha realizado satisfactoriamente, nos aparecerá el siguiente mensaje:

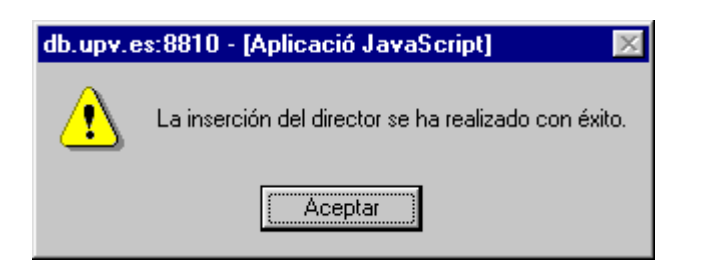

# **4. ARTÍCULOS.**

### Búsqueda de Artículos:

La pantalla utilizada para realizar la búsqueda de artículos es la siguiente:

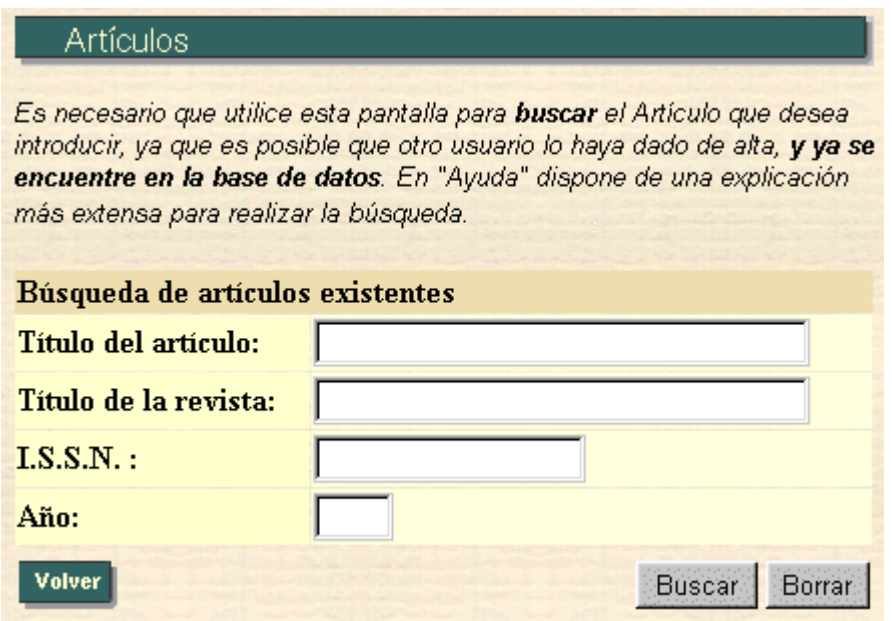

Esta opción se utiliza para realizar una búsqueda en los artículos existentes con la finalidad de filtrar de algún modo la información. Esta pantalla es la entrada a la opción de introducción de artículos y nos posibilitará la ejecución de todas y cada una de sus opciones.

 Los campos posibles a introducir para realizar tal filtrada son los siguientes:

#### **1.- Título del artículo:**

Se introducirá un patrón de búsqueda (ver ayuda referente a patrones de búsqueda en Listas de valores de la opción *Inicio* del índice) por título de artículos.

No se distingue entre **may˙sculas** y **min˙sculas**.

#### **2.- TÌtulo de la revista:**

Se introducirá un patrón de búsqueda (ver ayuda referente a patrones de búsqueda en **Listas de valores** de la opción *Inicio* del índice) por título de la revista.

No se distingue entre **mayúsculas** y **minúsculas.** 

#### **3.- I.S.S.N:**

Se introducirá un patrón de búsqueda (ver ayuda referente a patrones de búsqueda en **Listas de valores** de la opción *Inicio* del índice) por I.S.S.N.

#### $\mathbf{A}$  -  $\mathbf{\Delta} \tilde{\mathbf{N}} \mathbf{\Omega}$

Se introducirá el año con sus cuatro dígitos. El año siguiente sería correcto:

• 1995

Por el contrario, no sería correcto el siguiente año:

• 95

En caso de pulsar el botón de Buscar (4.1), se realizará la búsqueda, presentándonos otra pantalla en la que se visualizarán los artículos que correspondan con la búsqueda realizada.

Si por el contrario pulsamos *Borrar*, el contenido del formulario de búsqueda se borrará volviendo a la situación inicial de búsqueda de artículos.

## 4.1. LISTA DE ARTÍCULOS

En esta pantalla nos aparecerán todos los artículos que han pasado el filtro realizado en la pantalla de búsqueda de artículos.

Por ejemplo:

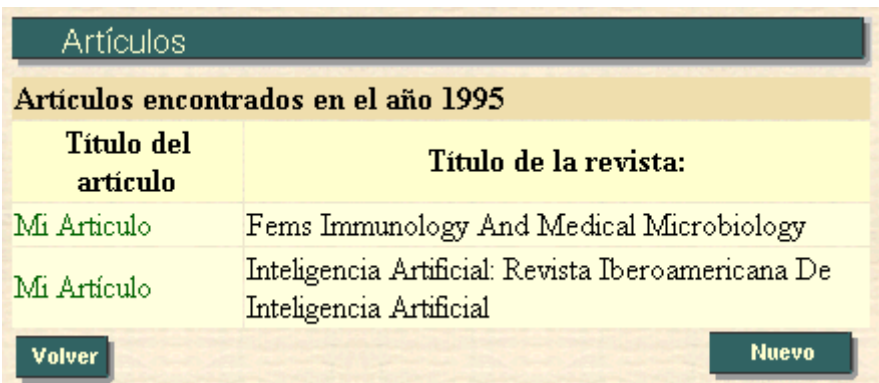

En caso de pulsar sobre el título del artículo, esto nos llevaría a una pantalla en la que se nos presentaría una información más detallada (4.1.1) acerca del artículo elegido.

Se nos ofrece también la posibilidad de Introducir un nuevo artículo (4.1.2)

### 4.1.1. Información de un Artículo:

En esta pantalla nos aparece toda la información referida a un artículo en particular, que previamente habremos seleccionado. En caso de que este artículo tenga autores validados, la información nos aparecerá en texto plano, no pudiendo ser modificado su contenido. En caso contrario, es decir, si no existe ningún autor validado para ese artículo, la información podrá ser modificada.

La pantalla es la siguiente:

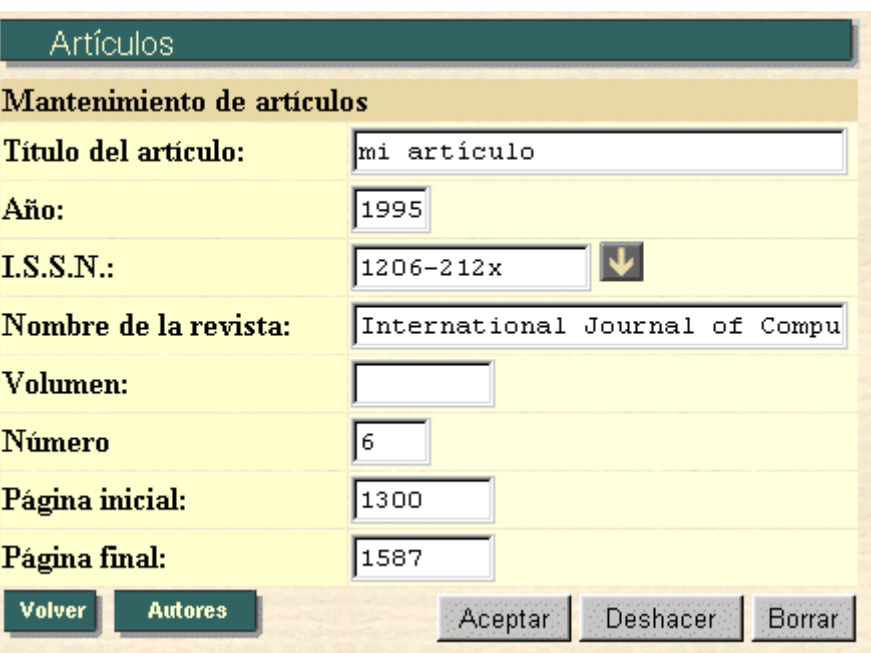

En caso de pulsar en **Autores** (4.1.1), accederemos a la pantalla en que nos mostrará los autores de un artículo determinado.

En caso de pulsar el botón de *Aceptar*, actualizaremos la información referida a este artículo en la base de datos.

Si pulsamos el botón *Deshacer*, volveremos a la situación inicial de esta pantalla (cuando entramos en ella), deshaciendo los cambios que hayamos realizado y que todavía no hayan sido actualizados en la base de datos.

Si pulsamos el botón de **Borrar**, borraremos el artículo especificado.

### **4.1.1.1. Autores de un ArtÌculo:**

En esta pantalla nos aparecen todos los autores referidos a un artículo determinado:

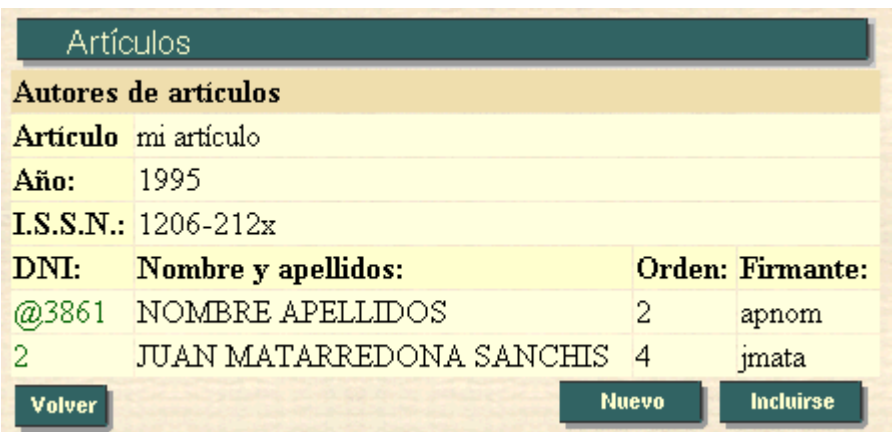

En caso de pulsar en algún nombre de autor, podremos borrarlo.

Al pulsar en nuevo (4.1.1.1.1), accederemos a la pantalla en la que podremos dar de alta a un autor del artículo actual.

Al pulsar en *Incluirse (4.1.1.1.2)*, accederemos a la pantalla en la que podremos darnos de alta como autor del artículo actual.

#### **4.1.1.1.1. Alta de un Autor de ArtÌculo:**

En esta pantalla podremos dar de alta a un autor en el artículo actual:

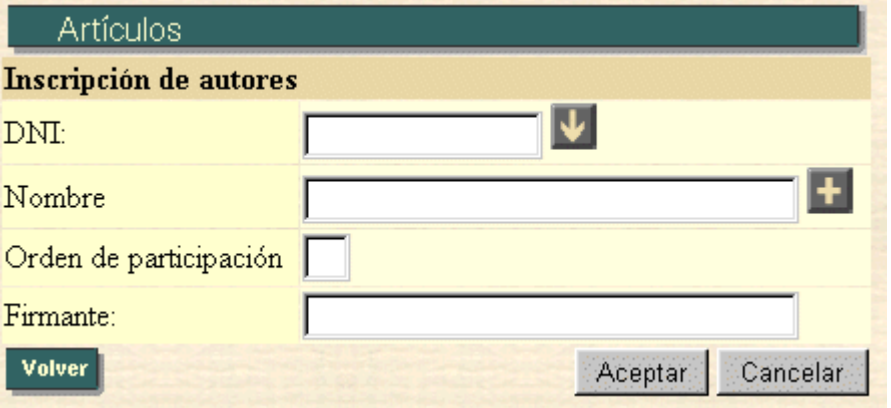

Una vez rellenados los campos, al pulsar el botón de Aceptar  $(4.1.1.1.1.1)$  se dará de alta al citado autor en el artículo actual.

En el caso de pulsar el botón de *Cancelar*, volveremos a la situación inicial en esta página, es decir, todos los campos volverán a estar vacíos, y el cursor volverá al campo Orden de participación.

#### **4.1.1.1.1.1. Mensaje de Autor dado de Alta en un ArtÌculo:**

Si la inserción del autor en el artículo se ha realizado satisfactoriamente, nos aparecerá el siguiente mensaje:

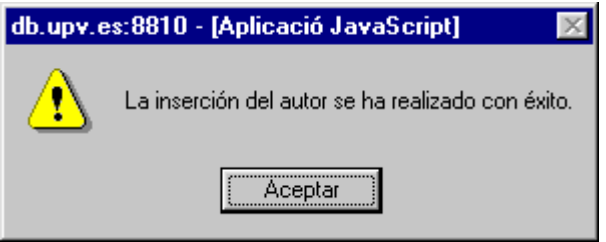

#### **4.1.1.1.2. Alta del Usuario Actual como Autor en el ArtÌculo editado**

En esta pantalla podremos darnos de alta en el artículo actual:

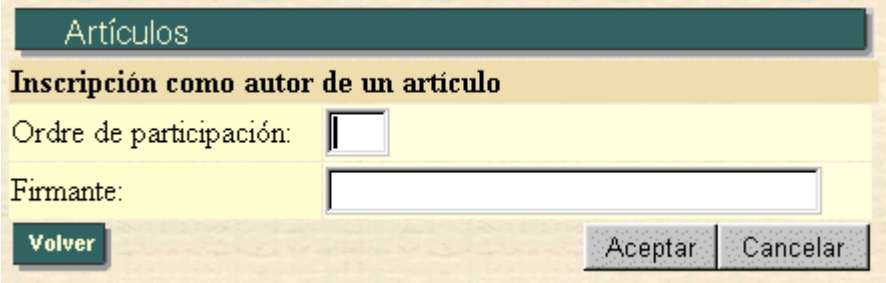

Una vez rellanados los campos, al pulsar el botón de Aceptar se daremos de alta en el citado artículo.

En el caso de pulsar el botón de *Cancelar*, volveremos a la situación inicial en esta página, es decir, todos los campos volverán a estar vacíos, y el cursor volverá al campo Orden de participación.

# 4.1.2. Alta de Artículos:

Esta pantalla se utiliza para dar de alta un nuevo artículo

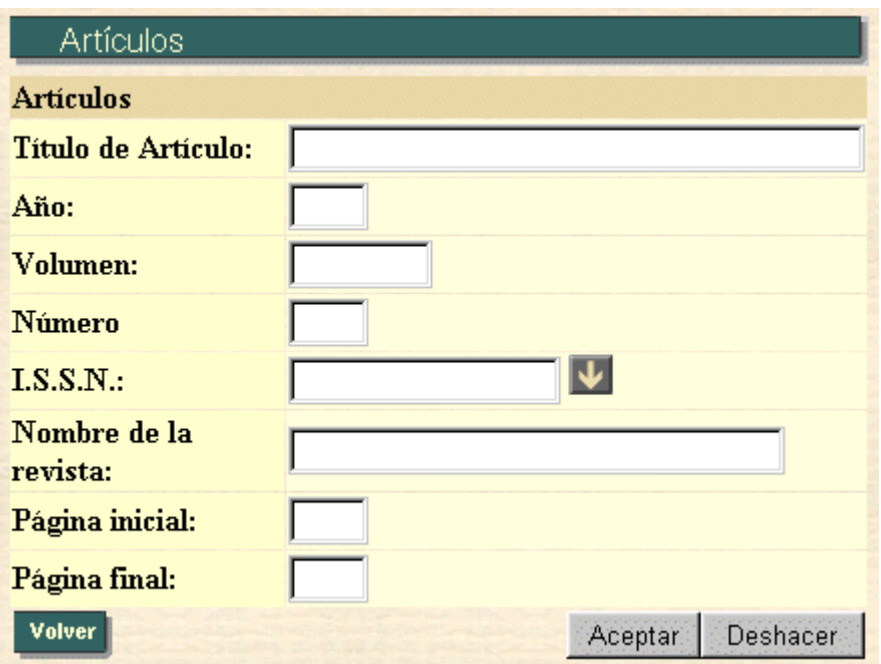

Es obligatorio introducir la revista a la que pertenece el artículo que desea dar de alta.

Para ello pulse el botón **v** para realizar una búsqueda de la revista. En el caso de que no la encuentre comuníquelo al responsable del departamento. El campo nombre de la revista es de sólo lectura para mostrar la revista que ha seleccionado previamente.

# **5. LIBROS.**

### **B˙squeda de Libros:**

 Los libros se encuentran divididos en *libros completos* y *libros por* capítulos. En esta primera pantalla se elegirá entre una opción u otra. El desarrollo de la aplicación y su comportamiento en ambos casos es equivalente, por lo que en este apartado de ayuda se explicará el funcionamiento para la opción de *libros completos*. Como queda dicho, la opción de *libros por capítulos* es semejante a la desarrollada a continuación.

La pantalla utilizada para realizar la búsqueda de libros es la siguiente:

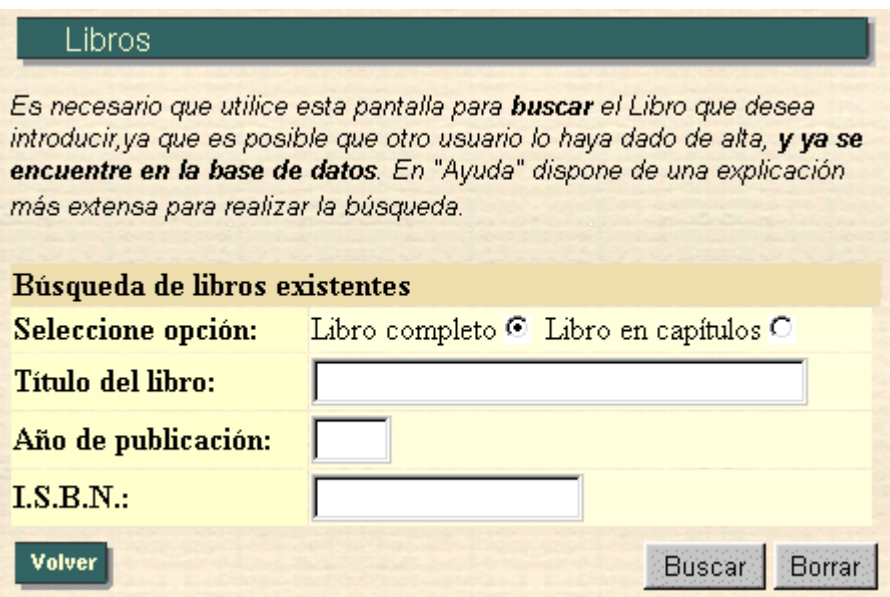

Esta opción se utiliza para realizar una búsqueda en los libros existentes con la finalidad de filtrar de algún modo la información. Esta pantalla es la entrada a la opción de introducción de libros y nos posibilitará a la ejecución de todas y cada una de sus opciones.

 Los campos posibles a introducir para realizar tal filtrada son los siguientes:

#### **1.- Seleccione opción:**

Se elegirá entre libro completo y libro por capítulos

#### **2.- TÌtulo del libro:**

Se introducirá un patrón de búsqueda (ver ayuda referente a patrones de búsqueda en Listas de valores de la opción *Inicio* del índice) por título del libro.

No se distingue entre **mayúsculas** y **minúsculas.** 

#### **4.- Año de publicación:**

Se introducirá el año de publicación del libro.

En caso de pulsar el botón de Buscar (5.1), se realizará la búsqueda, presentándonos otra pantalla en la que se visualizarán los libros que correspondan con la búsqueda realizada.

Si por el contrario pulsamos *Borrar*, el contenido del formulario de búsqueda se borrará volviendo a la situación inicial de búsqueda de libros.

### 5.1. LISTA DE LIBROS

En esta pantalla nos aparecerán todos los libros que han pasado el filtro realizado en la pantalla de búsqueda de libros.

Por ejemplo:

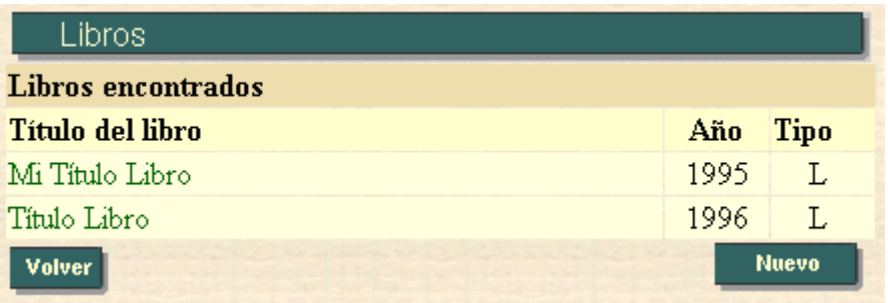

En caso de pulsar sobre el título del libro, esto nos llevaría a una pantalla en la que se nos presentaría una información más detallada (5.1.1) acerca del libro elegido.

Se nos ofrece también la posibilidad de Introducir un nuevo libro (5.1.2)

### 5.1.1. Información de un Libro:

En esta pantalla nos aparece toda la información referida a un libro en particular, que previamente habremos seleccionado. En caso de que este libro tenga autores validados, la información nos aparecerá en texto plano, no pudiendo ser modificado su contenido. En caso contrario, es decir, si no existe ningún autor validado para ese libro, la información podrá ser modificada.

La pantalla es la siguiente:

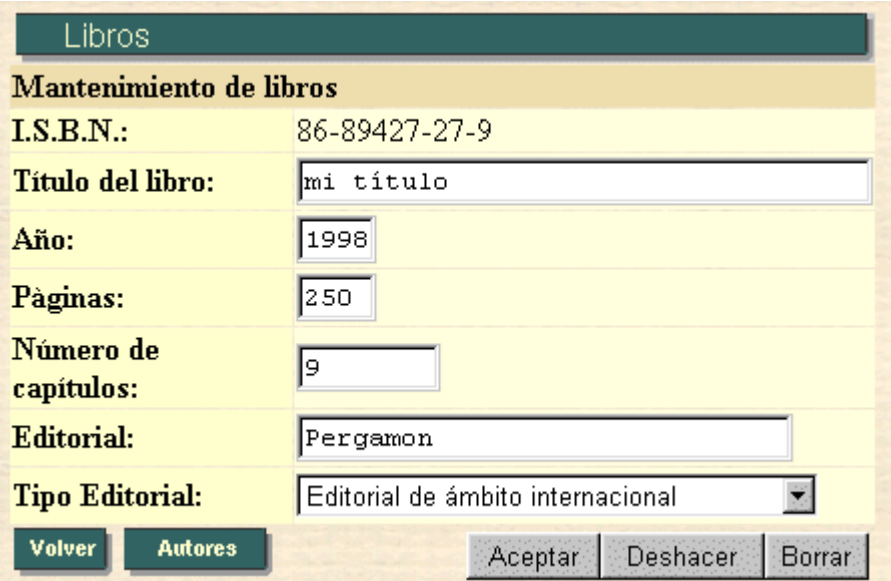

En caso de pulsar en **Autores** (5.1.1), accederemos a la pantalla en que nos mostrará los autores de un libro determinado

En caso de pulsar el botón de **Aceptar**, actualizaremos la información referida a este libro en la base de datos.

Si pulsamos el botón *Deshacer*, volveremos a la situación inicial de esta pantalla (cuando entramos en ella), deshaciendo los cambios que hayamos realizado y que todavía no hayan sido actualizados en la base de datos.

Si pulsamos el botón de **Borrar**, borraremos el libro especificado.
### **5.1.1.1. Autores de un Libro:**

En esta pantalla nos aparecen todos los autores referidos a un libro determinado:

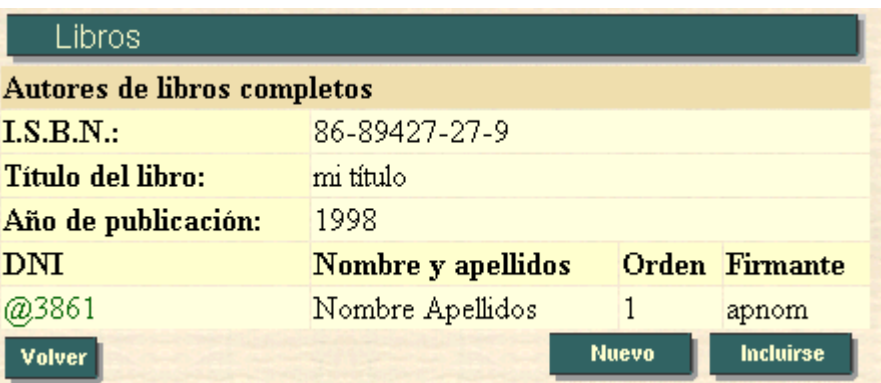

En caso de pulsar en algún nombre de autor, podremos borrarlo.

Al pulsar en *Introducir un nuevo autor* (5.1.1.1.1), accederemos a la pantalla en la que podremos dar de alta a un autor del libro actual.

Al pulsar en Incluirse como autor a sí mismo (5.1.1.1.2), accederemos a la pantalla en la que podremos darnos de alta como autor del libro actual.

#### **5.1.1.1.1. Alta de un Autor de Libro:**

En esta pantalla podremos dar de alta a un autor en el libro actual:

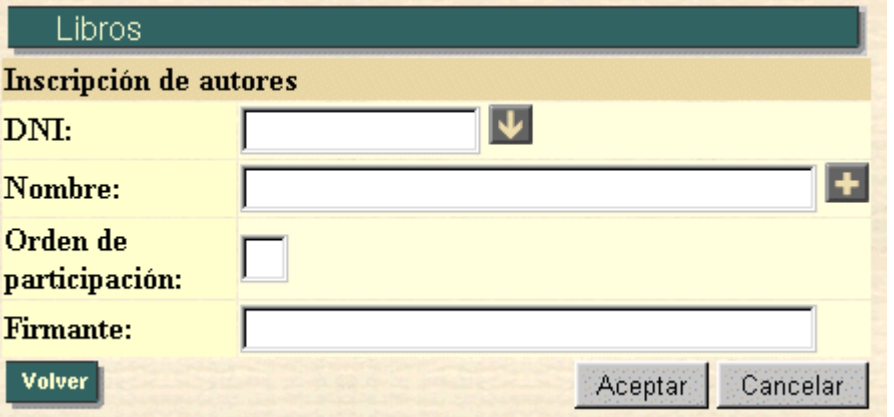

Una vez rellenados los campos, al pulsar el botón de Aceptar  $(5.1.1.1.1.1)$  se dará de alta al citado autor en el libro actual.

En el caso de pulsar el botón de **Cancelar**, volveremos a la situación inicial en esta página, es decir, todos los campos volverán a estar vacíos, y el cursor volverá al campo Orden de participación.

#### **5.1.1.1.1.1. Mensaje de Autor dado de Alta en un Libro:**

Si la inserción del autor en el libro se ha realizado satisfactoriamente, nos aparecerá el siguiente mensaje:

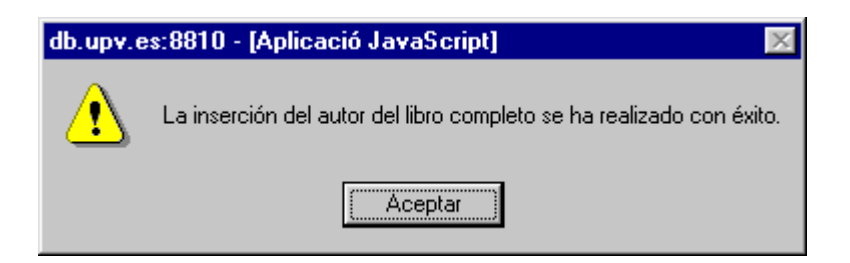

### **5.1.1.1.2. Alta del Usuario Actual como Autor en el libro editado**

En esta pantalla podremos darnos de alta en el libro actual:

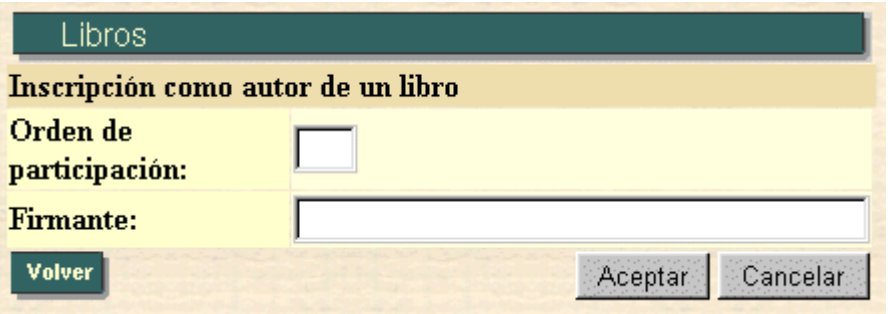

Una vez rellanados los campos, al pulsar el botón de **Aceptar** nos daremos de alta en el citado libro.

En el caso de pulsar el botón de *Cancelar*, volveremos a la situación inicial en esta página, es decir, todos los campos volverán a estar vacíos, y el cursor volverá al campo Orden de participación.

# 5.1.2. Alta de Libros:

Esta pantalla se utiliza para dar de alta un nuevo libro

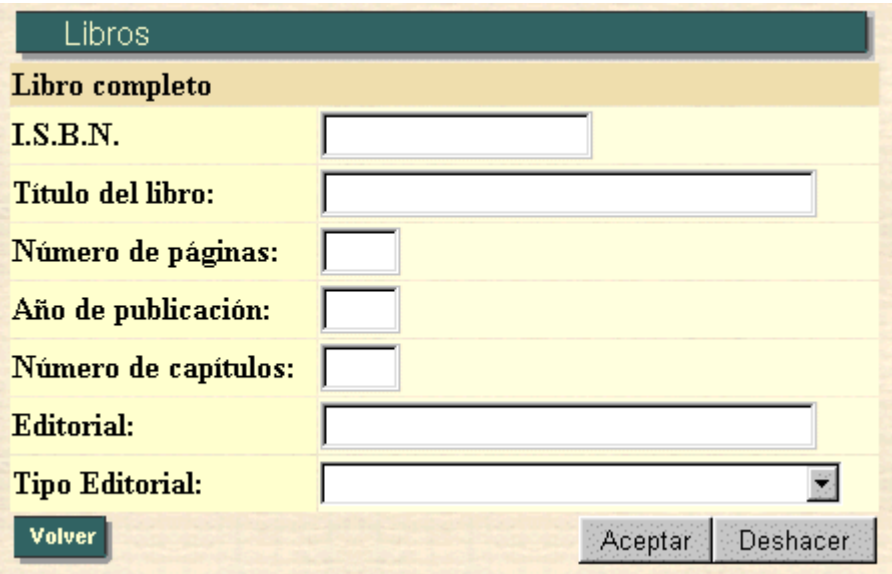

## **6. Proyectos fin de carrera externos**

### **B˙squeda de Tesinas/Proyectos Fin de Carrera:**

La pantalla utilizada para realizar la búsqueda de tesinas/proyectos fin de carrera es la siguiente:

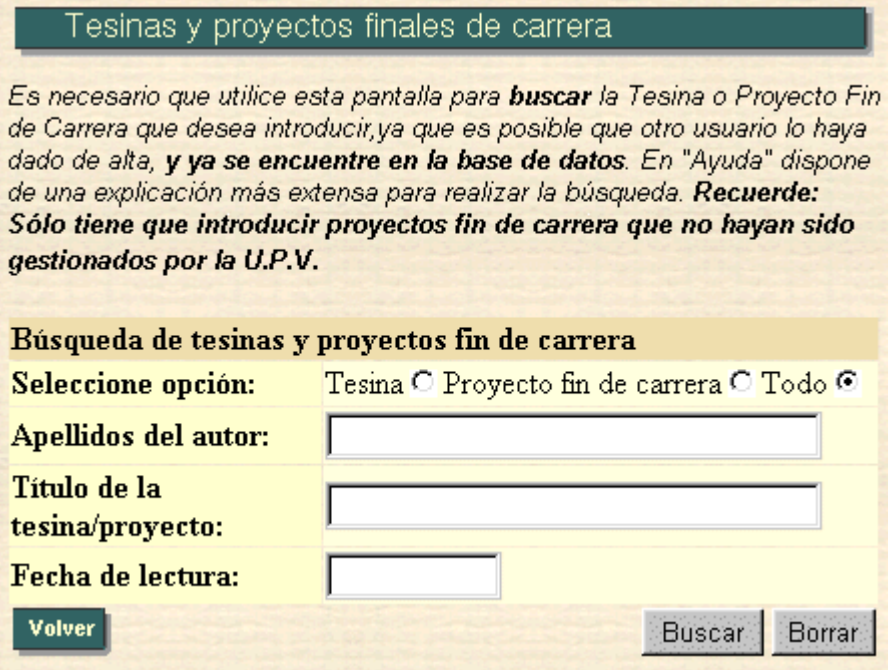

Esta opción se utiliza para realizar una búsqueda en las tesinas/provectos fin de carrera existentes con la finalidad de filtrar de algún modo la información. Esta pantalla es la entrada a la opción de introducción de tesinas/proyectos fin de carrera y nos posibilitará la ejecución de todas y cada una de sus opciones.

 Los campos posibles a introducir para realizar tal filtrada son los siguientes:

#### **1.- Seleccione opción:**

Se elegirá entre tesina, /proyecto fin de carrera o ambos

### **2.- Apellidos del autor:**

Se introducirá un patrón de búsqueda (ver ayuda referente a patrones de búsqueda en Listas de valores de la opción *Inicio* del índice) por apellidos del autor

**No** se distingue entre **may˙sculas** y **min˙sculas.** 

#### **3.- TÌtulo de la Tesina/Proyecto Fin de Carrera:**

Se introducirá un patrón de búsqueda (ver ayuda referente a patrones de búsqueda en **Listas de valores** de la opción *Inicio* del índice) por título de Tesinas/Proyectos Fin de Carrera

**No** se distingue entre **mayúsculas** y **minúsculas.** 

#### **3.- Fecha de lectura:**

 Este apartado se refiere a la fecha de lectura de la Tesina/proyecto fin de carrera a buscar.

Esta fecha tiene el siguiente formato: **DD/MM/YYYY**.

Las fechas siguientes serían correctas:

- 01/02/1995
- 02/11/1991
- 24/12/1996

Por el contrario, no serían correctas las siguientes fechas:

- 1/02/1995
- 02/11/91
- 01/2/1996

Los años por debajo de 1900 no son contemplados como correctos.

En caso de pulsar el botón de Buscar (6.1), se realizará la búsqueda, presentándonos otra pantalla en la que se visualizarán las tesinas/proyectos fin de carrera que correspondan con la búsqueda realizada.

Si por el contrario pulsamos *Borrar*, el contenido del formulario de búsqueda se borrará volviendo a la situación inicial de búsqueda de tesinas/proyectos fin de carrera.

### 6.1. LISTA DE TESINAS/PROYECTOS FIN DE CARRERA

En esta pantalla nos aparecerán todas los tesinas/provectos fin de carrera que han pasado el filtro realizado en la pantalla de búsqueda de tesinas/proyectos fin de carrera.

Por ejemplo:

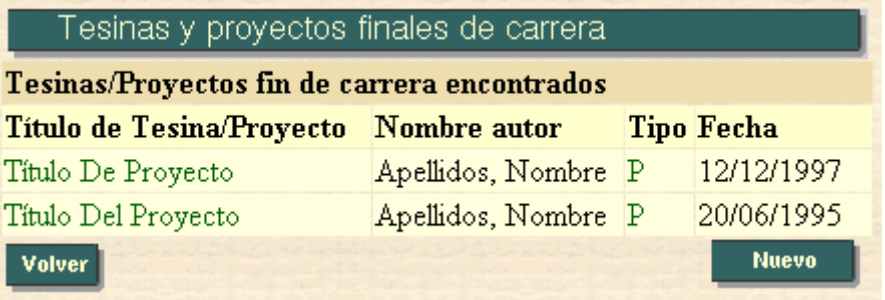

En caso de pulsar sobre el título del tesina/proyecto fin de carrera, esto nos llevaría a una pantalla en la que se nos presentaría una información más detallada (6.1.1) acerca de la tesina/proyecto fin de carrera elegida.

Se nos ofrece también la posibilidad de Introducir una nueva tesina/proyecto fin de carrera (6.1.2)

### 6.1.1. Información de un Tesina/proyecto fin de carrera:

En esta pantalla nos aparece toda la información referida a un tesina/proyecto fin de carrera en particular, que previamente habremos seleccionado. En caso de que este tesina/proyecto fin de carrera tenga directores validados, la información nos aparecerá en texto plano, no pudiendo ser modificado su contenido. En caso contrario, es decir, si no existe ningún director validado para esa tesina/proyecto fin de carrera, la información podrá ser modificada.

La pantalla es la siguiente:

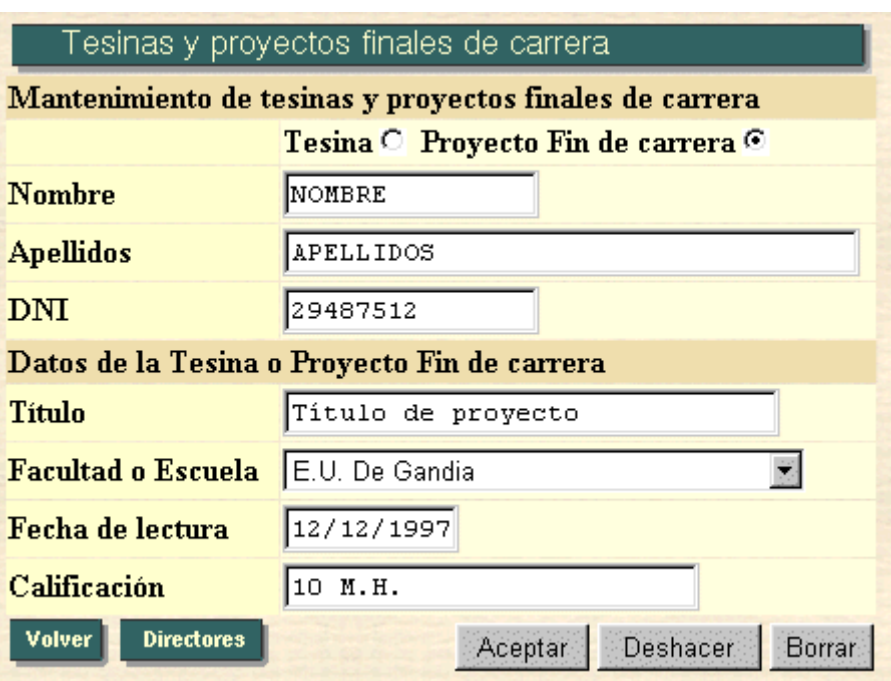

En caso de pulsar en *Directores* (6.1.1), accederemos a la pantalla en que nos mostrará los directores de un tesina/proyecto fin de carrera determinada.

En caso de pulsar el botón de *Aceptar*, actualizaremos la información referida a esta tesina/proyecto fin de carrera en la base de datos.

Si pulsamos el botón *Deshacer*, volveremos a la situación inicial de esta pantalla (cuando entramos en ella), deshaciendo los cambios que hayamos realizado y que todavía no hayan sido actualizados en la base de datos.

Si pulsamos el botón de **Borrar**, borraremos la tesina/provecto fin de carrera especificada.

### **6.1.1.1. Directores de una Tesina/proyecto fin de carrera:**

En esta pantalla nos aparecen todos los directores referidos a una tesina/proyecto fin de carrera determinada:

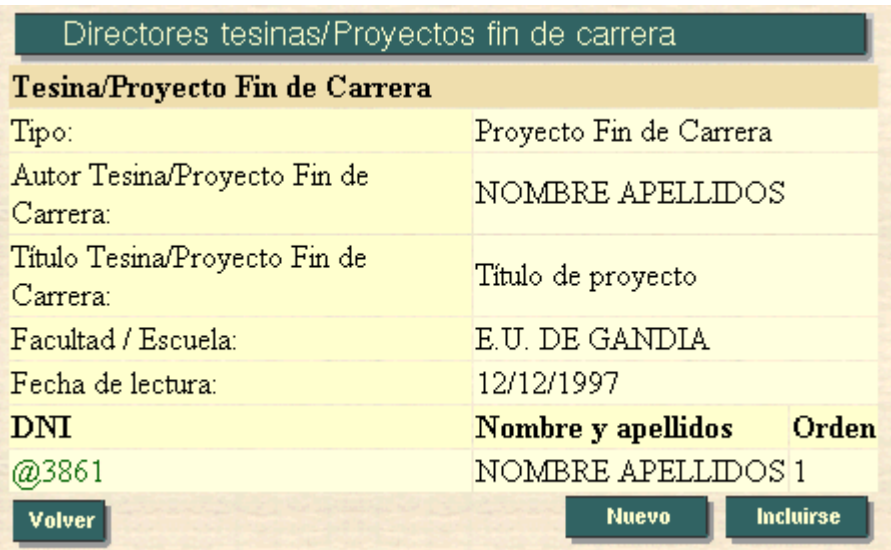

En caso de pulsar en algún nombre de director, podremos borrarlo.

Al pulsar en *nuevo* (6.1.1.1.1), accederemos a la pantalla en la que podremos dar de alta a un director de la tesina/proyecto fin de carrera actual.

Al pulsar en *Incluirse*, accederemos a la pantalla en la que podremos darnos de alta como director de la tesina/proyecto fin de carrera actual.

#### **6.1.1.1.1. Alta de un Director de Tesina/proyecto fin de carrera:**

En esta pantalla podremos dar de alta a un director en la tesina/proyecto fin de carrera actual:

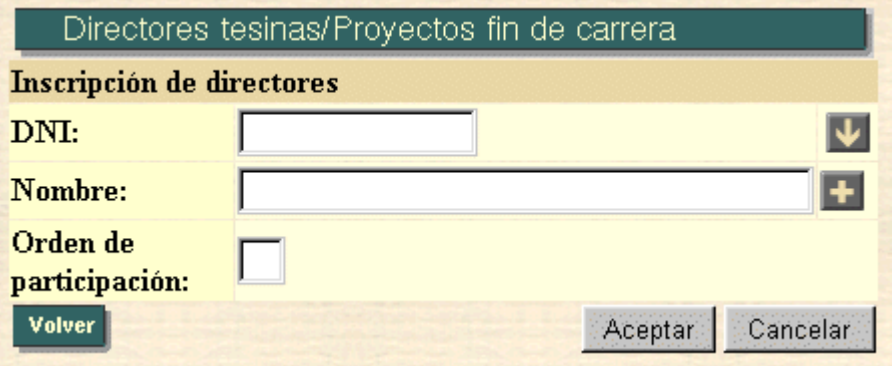

Una vez rellenados los campos, al pulsar el botón de Aceptar  $(6.1.1.1.1.1)$  se dará de alta al citado director en la tesina/proyecto fin de carrera actual.

En el caso de pulsar el botón de *Cancelar*, volveremos a la situación inicial en esta página, es decir, todos los campos volverán a estar vacíos, y el cursor volverá al campo *Orden de participación*.

#### **6.1.1.1.1.1. Mensaje de Director dado de Alta en una Tesina/proyecto fin de carrera:**

Si la inserción del director en la tesina/proyecto fin de carrera se ha realizado satisfactoriamente, nos aparecerá el siguiente mensaje:

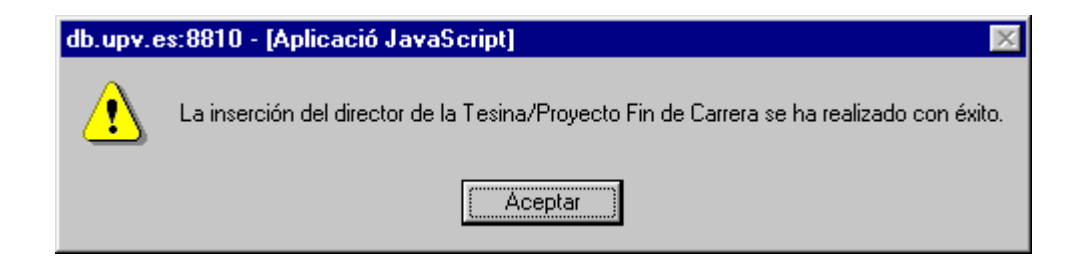

#### **6.1.1.1.2. Alta del Usuario Actual como Director en la tesina/proyecto fin de carrera editada:**

En esta pantalla podremos darnos de alta en la tesina/proyecto fin de carrera actual:

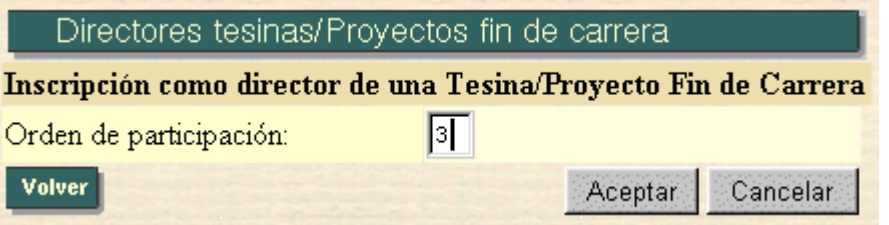

Una vez rellenados los campos, al pulsar el botón de **Aceptar** nos daremos de alta en la citada tesina/proyecto fin de carrera.

En el caso de pulsar el botón de *Cancelar*, volveremos a la situación inicial en esta página, es decir, todos los campos volverán a estar vacíos, y el cursor volverá al campo *Orden de participación*.

# 6.1.2. Alta de Tesinas/Proyectos fin de carrera:

Esta pantalla se utiliza para dar de alta una nueva tesina/proyecto fin de carrera

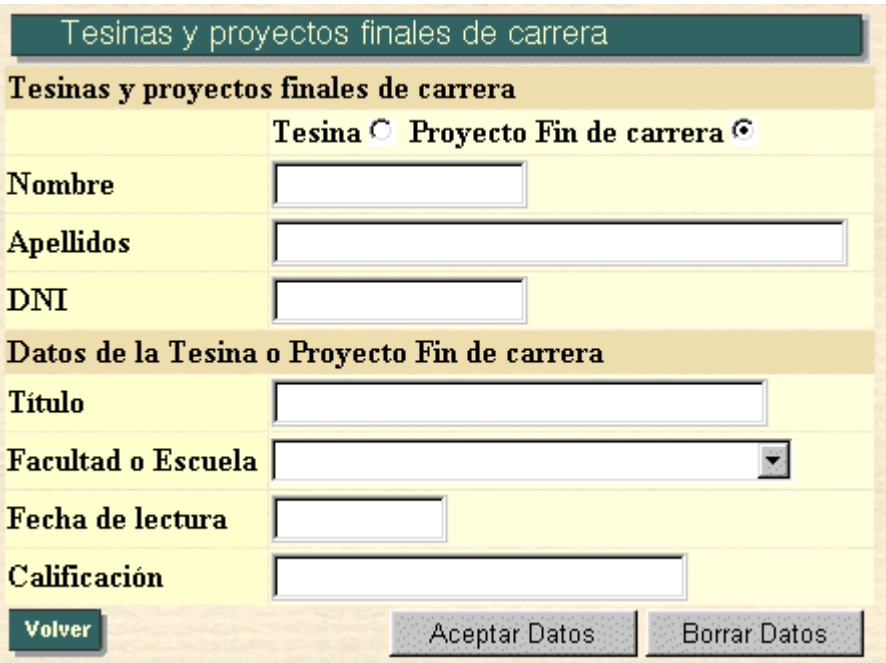

# **7. PATENTES.**

### **B˙squeda de Patentes**

La pantalla utilizada para realizar la búsqueda de patentes es la siguiente:

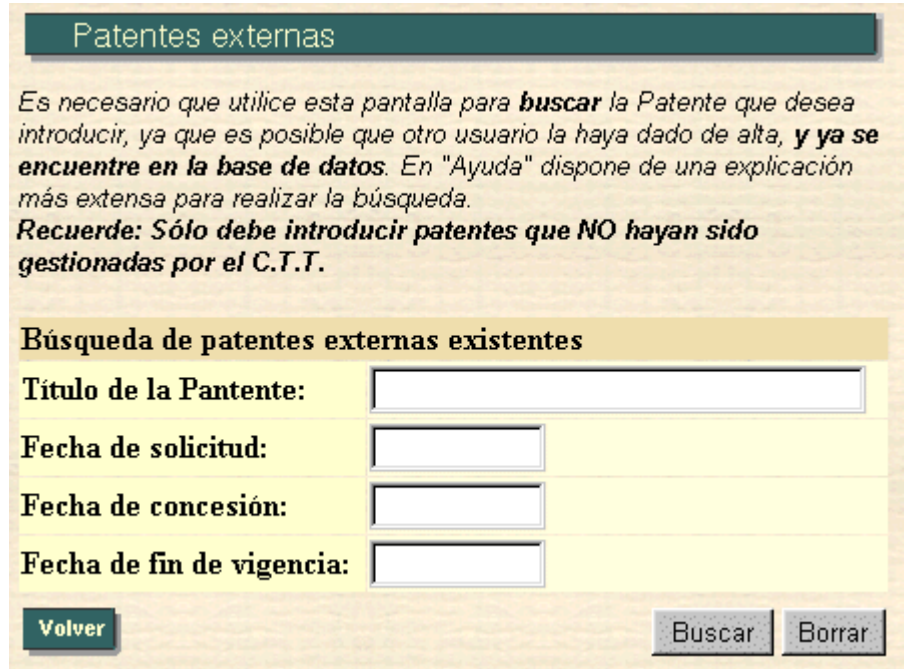

Esta opción se utiliza para realizar una búsqueda en las patentes externas existentes con la finalidad de filtrar de algún modo la información. Esta pantalla es la entrada a la opción de introducción de patentes externas y nos posibilitará la ejecución de todas y cada una de sus opciones.

Los campos posibles a introducir para realizar tal filtrado son los siguientes:

#### **1.- TÌtulo de la patente:**

Se introducirá un patrón de búsqueda (ver ayuda referente a patrones de búsqueda en *Listas de valores* en la opción *Inicio*) por título de la patente. No se distingue entre **may˙sculas y min˙sculas**.

#### **2.- Fecha de solicitud:**

Este apartado se refiere a la fecha de solicitud de la patente a buscar.

Esta fecha tiene el siguiente formato: **DD/MM/YYYY**. Las fechas siguientes serían correctas:

- 01/02/1995
- 02/11/1991
- 24/12/1996

Por el contrario, no serían correctas las siguientes fechas:

- 1/02/1995
- 02/11/91
- 01/2/1992

Los años por debajo de 1900 no son contemplados como correctos.

#### **3.- Fecha de concesión:**

Este apartado se refiere a la fecha de concesión de la patente a buscar.

Está sujeto a las normas citadas en el punto anterior.

#### **4.- Fecha de fin de vigencia:**

Este apartado se refiere a la fecha en que finaliza la vigencia de la patente a buscar.

En caso de pulsar el botón de Buscar (7.1), se realizará la búsqueda, presentándonos otra pantalla en que se visualizarán las patentes que se correspondan con la búsqueda realizada.

Si por el contrario pulsamos *borrar*, el contenido del formulario de búsqueda se borrará, volviendo a la situación inicial de búsqueda de patentes.

## 7.1. LISTA DE PATENTES EXTERNAS:

En esta pantalla nos aparecerán todas las patentes que han pasado el filtro realizado en la pantalla de búsqueda de patentes.

Por ejemplo:

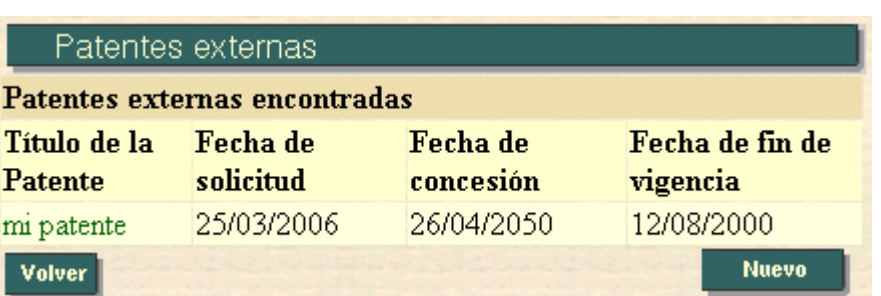

En caso de pulsar sobre el título de la patente, esto nos llevaría a una pantalla en la que se nos presentaría una información más detallada (7.1.1) acerca de la patente elegida.

Se nos ofrece también la posibilidad de Introducir una nueva patente  $(7.1.2)$ 

### 7.1.1. Información de una Patente Externa:

En esta pantalla nos aparece toda la información referida a una patente en particular, que previamente habremos seleccionado. En caso de que esta patente tenga inventores validados, la información nos aparecerá en texto plano, no pudiendo ser modificado su contenido. En caso contrario, es decir, si no existe ningún inventor validado para esa patente, la información podrá ser modificada.

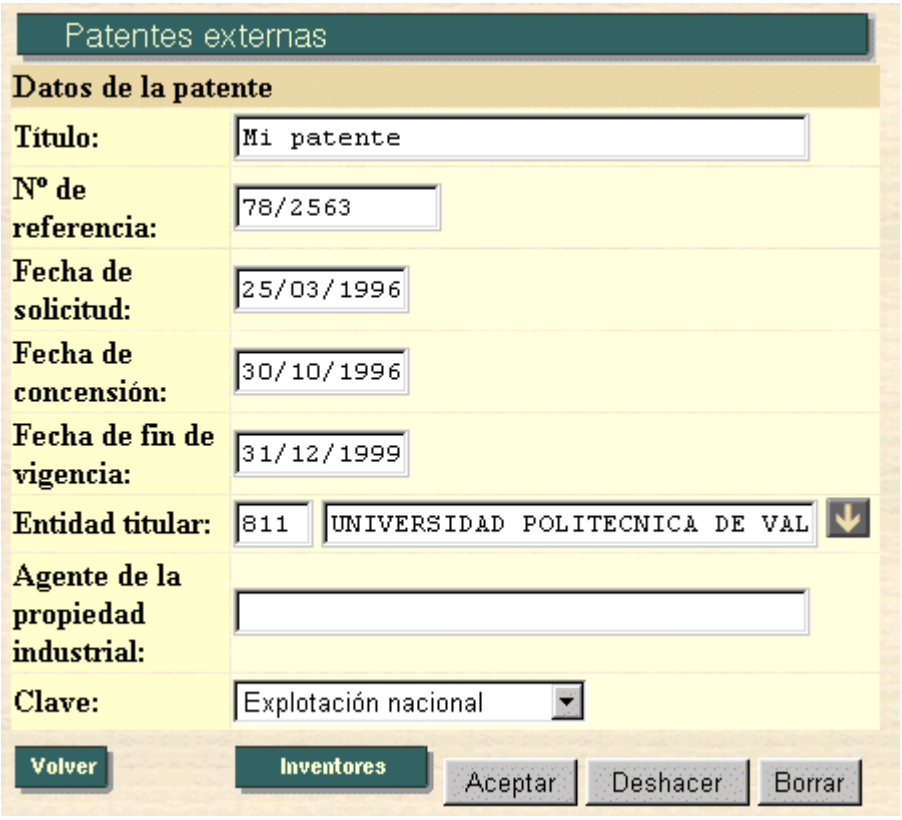

En caso de pulsar en Inventores (7.1.1.1), accederemos a la pantalla en que nos mostrará los inventores de una patente determinada.

En el caso de pulsar el botón de **Aceptar**, actualizaremos la información referida a esta patente en la base de datos.

Si pulsamos el botón de **Deshacer**, volveremos a la situación inicial de esta pantalla (cuando entramos en ella), deshaciendo los cambios que hayamos realizado y que todavía no hayan sido actualizados en la base de datos.

Si pulsamos el botón de **Borrar**, borraremos la patente especificada.

### **7.1.1.1. Inventores de una Patente:**

En esta pantalla nos aparecen todos los inventores referidos a una patente determinada:

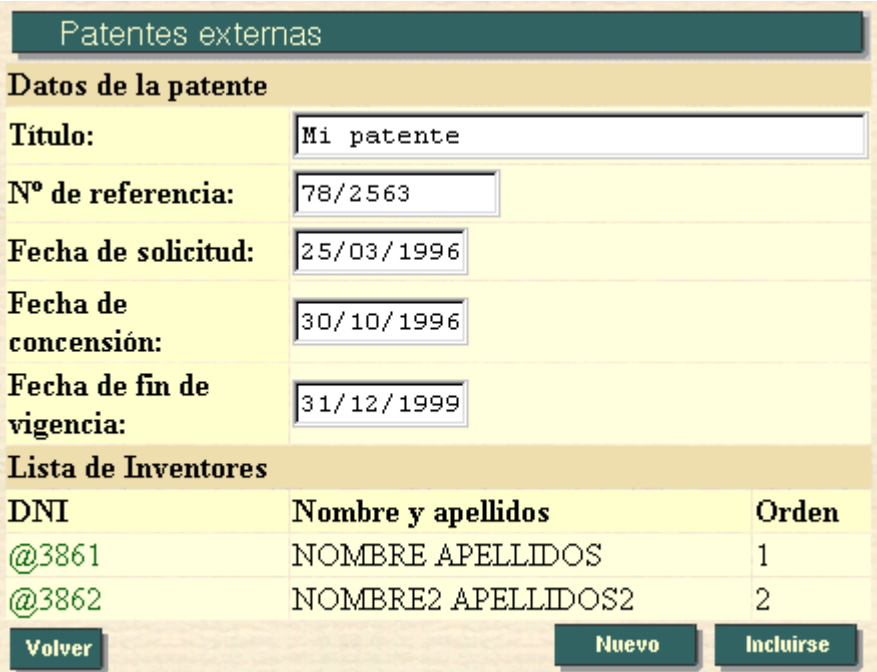

En caso de pulsar en algún nombre de inventor, podremos borrarlo.

Al pulsar en Nuevo (7.1.1.1.1), accederemos a la pantalla en la que pondremos dar de alta a un inventor de la patente actual.

Al pulsar en *Incluirse* (7.1.1.2), accederemos a la pantalla en la que podremos darnos de alta como inventor de la patente actual.

#### **7.1.1.1.1. Alta de un Inventor:**

En esta pantalla podremos dar de alta a un inventor en la patente actual:

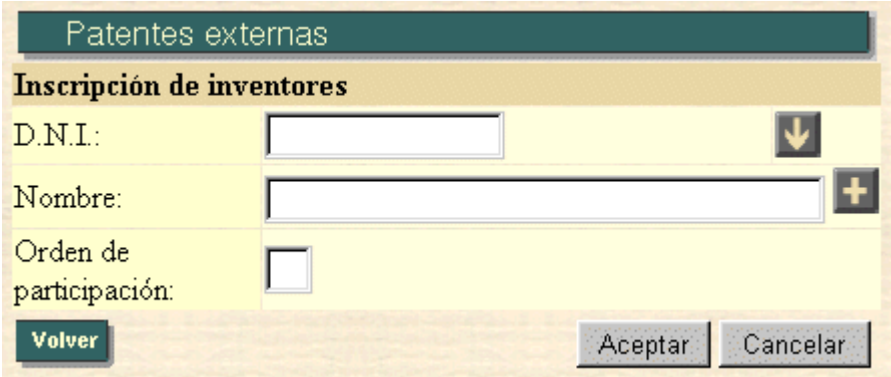

Una vez rellenados los campos, al pulsar el botón de Aceptar  $(7.1.1.1.1.1)$ , se dará de alta al citado inventor en la patente actual.

En el caso de pulsar el botón de *Cancelar*, volveremos a la situación inicial en esta página, es decir, todos los campos volverán a estar vacíos, y el cursor volverá al campo *Orden de participación*.

#### **7.1.1.1.1.1. Mensaje de Inventor dado de Alta en una Patente**

Si la inserción del inventor en la patente se ha realizado satisfactoriamente, nos aparecerá el siguiente mensaje:

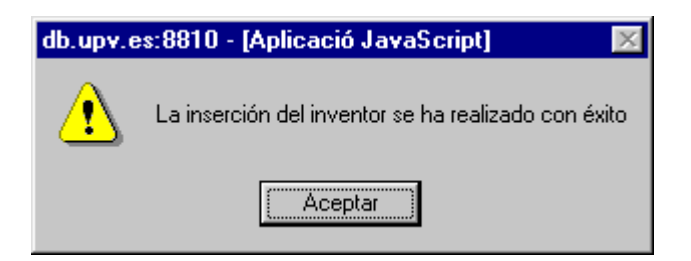

### **7.1.1.1.2. Alta del Usuario Actual en la Patente editada:**

En esta podremos darnos de alta como inventor en la patente actual:

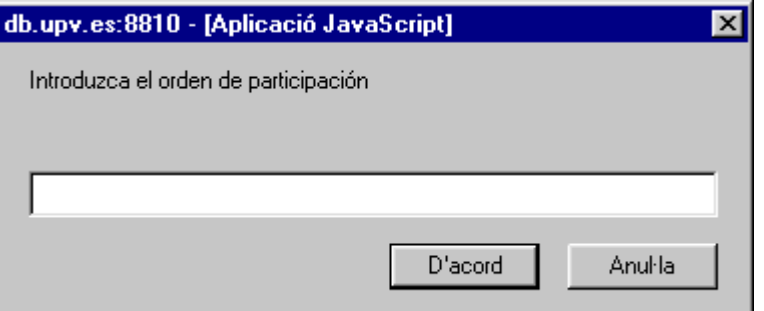

Una vez rellenado el campo, al pulsar el botón de conformidad, nos daremos de alta en la citada patente.

En el caso de pulsar el botón de anular, volveremos a la pantalla anterior de inventores de patente.

# 7.1.2. Alta de Patentes Externas:

Esta pantalla se utiliza para dar de alta una nueva patente externa:

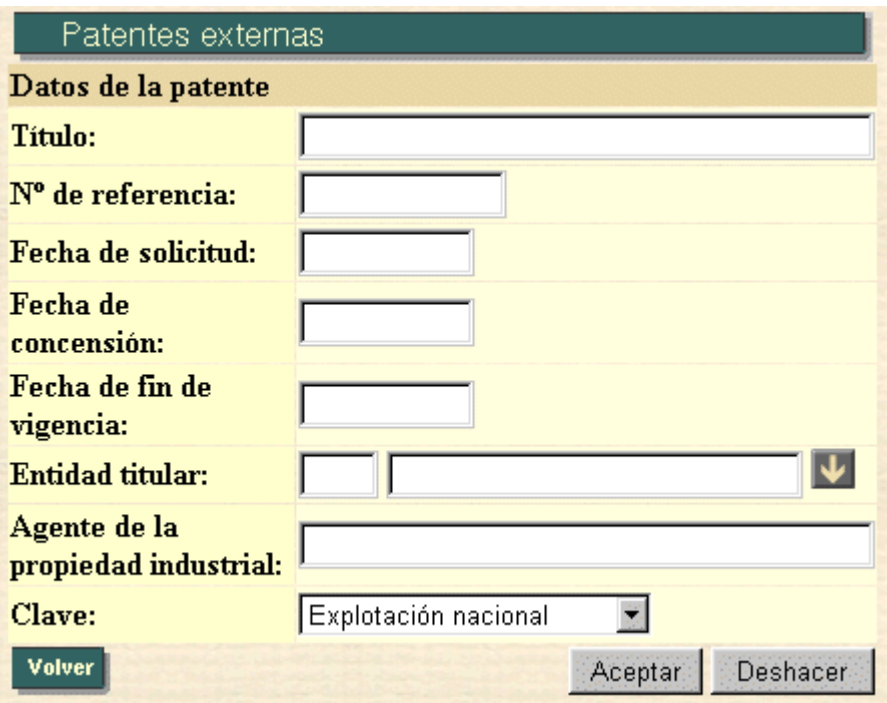

# 8. PROYECTOS DE INVESTIGACIÓN.

### Búsqueda de proyectos de investigación

La pantalla utilizada para realizar la búsqueda de proyectos de investigación es la siguiente:

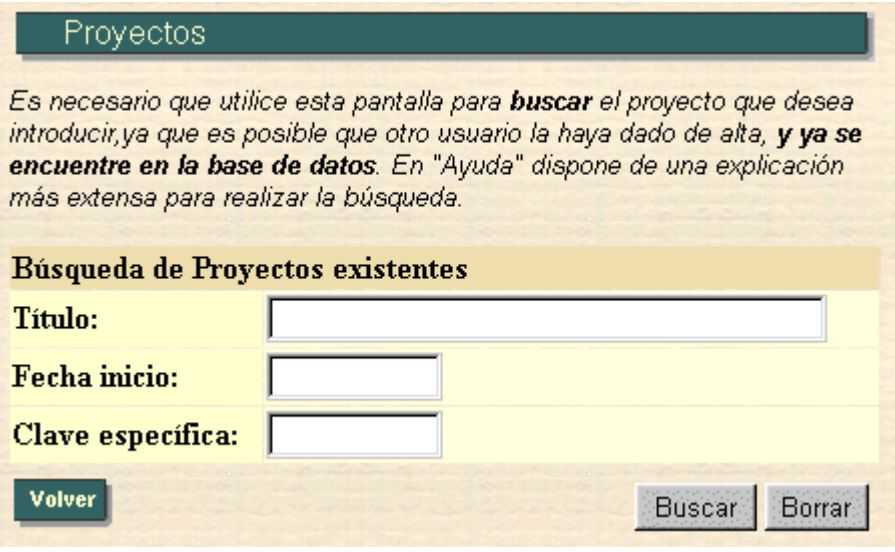

Esta opción se utiliza para realizar una búsqueda en los proyectos de investigación existentes con la finalidad de filtrar de algún modo la información. Esta pantalla es la entrada a la opción de introducción de proyectos de investigación externas y nos posibilitará la ejecución de todas y cada una de sus opciones. En la base de datos están los proyectos de investigación internos y externos con todos los participantes que fueron introducidos en el periodo 1995-1997. El CTT ha proporcionado los proyectos de investigación que estaban vigentes en 1998 indicando únicamente el investigador principal. Por lo tanto es tarea del investigador principal que introduzca el resto de participantes.

Los campos posibles a introducir para realizar tal filtrado son los siguientes:

#### 1.- Título del proyecto de investigación:

Se introducirá un patrón de búsqueda (ver ayuda referente a patrones de búsqueda en *Listas de valores* en la opción *Inicio*) por título del proyecto. No se distingue entre mayúsculas y minúsculas.

### **2.- Fecha de inicio:**

Este apartado se refiere a la fecha de comienzo del proyecto a buscar. Esta fecha tiene el siguiente formato: **DD/MM/YYYY**. Las fechas siguientes serían correctas:

- 01/02/1995
- 02/11/1991
- 24/12/1996

Por el contrario, no serían correctas las siguientes fechas:

- 1/02/1995
- $\bullet$  02/11/91
- 01/2/1992

Los años por debajo de 1900 no son contemplados como correctos.

#### **3.- Clave especÌfica:**

Este apartado se refiere a la clave específica del proyecto de investigación (conocido como antes como centro de coste).

En caso de pulsar el botón de Buscar (8.1), se realizará la búsqueda, presentándonos otra pantalla en que se visualizarán los proyectos que se correspondan con la búsqueda realizada.

Si por el contrario pulsamos **borrar**, el contenido del formulario de búsqueda se borrará, volviendo a la situación inicial de búsqueda de proyectos.

## 8.1. LISTA DE PROYECTOS DE INVESTIGACIÓN:

En esta pantalla nos aparecerán todos los provectos que han pasado el filtro realizado en la pantalla de búsqueda de proyectos de investigación y que correspondan a investigadores del mismo departamento del usuario que está utilizando la aplicación.

Por ejemplo:

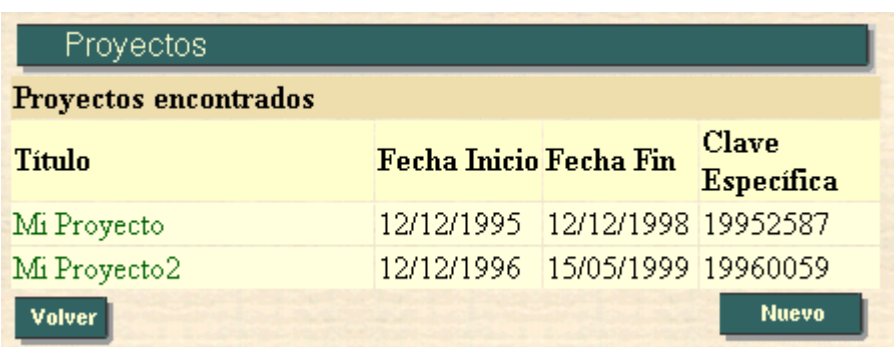

En caso de pulsar sobre el título del proyecto, esto nos llevaría a una pantalla en la que se nos presentaría una información más detallada (8.1.1) acerca del proyecto elegido.

Se nos ofrece también la posibilidad de *Introducir un nuevo proyecto* (8.1.2)

### 8.1.1. Información de un Proyecto de Investigación:

En esta pantalla nos aparece toda la información referida a un proyecto de investigación en particular, que previamente habremos seleccionado. En caso de que este proyecto tenga participantes validados, la información nos aparecerá en texto plano, no pudiendo ser modificado su contenido. En caso contrario, es decir, si no existe ningún participante validado para ese proyecto, la información podrá ser modificada. Existe la excepción con los proyectos de investigación gestionados en el CTT en que sólo el investigador principal puede modificar los datos del proyecto.

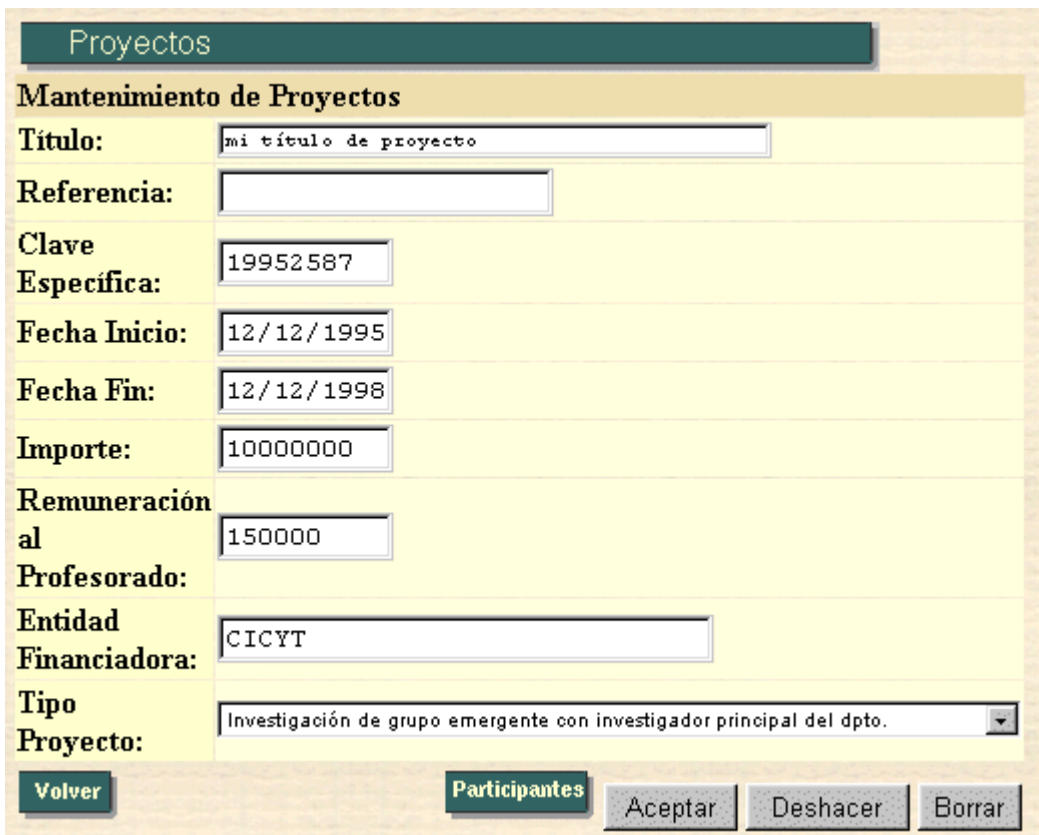

En caso de pulsar en participantes (8.1.1.1), accederemos a la pantalla en que nos mostrará los participantes de un proyecto determinado.

En el caso de pulsar el botón de **Aceptar**, actualizaremos la información referida a este proyecto en la base de datos.

Si pulsamos el botón de **Deshacer**, volveremos a la situación inicial de esta pantalla (cuando entramos en ella), deshaciendo los cambios que hayamos realizado y que todavía no hayan sido actualizados en la base de datos.

Si pulsamos el botón de **Borrar**, borraremos el proyecto de investigación especificado.

### 8.1.1.1. Participantes de un Proyecto de Investigación:

En esta pantalla nos aparecen todos los participantes referidos a un proyecto determinado:

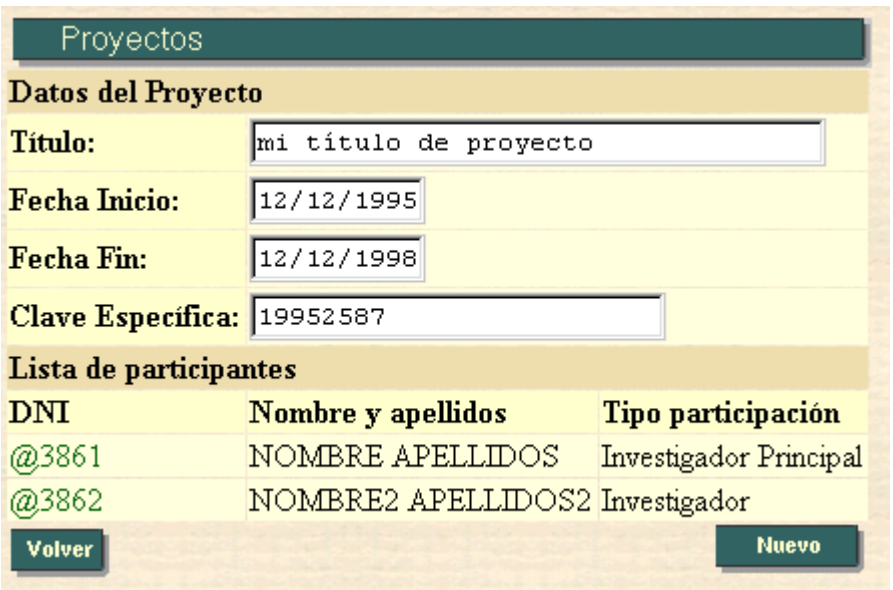

En caso de pulsar en algún nombre de participante, podremos borrarlo. En el caso de tratarse de un proyecto gestionado por el CTT solamente el investigador principal podrá borrar un participante.

Al pulsar en Nuevo (8.1.1.1.1), accederemos a la pantalla en la que pondremos dar de alta a un participante en el proyecto actual. En el caso de un proyecto gestionado por el CTT solamente el investigador principal podrá añadir un participante.

### **8.1.1.1.1. Alta de un participante:**

En esta pantalla podremos dar de alta a un participante en el proyecto actual:

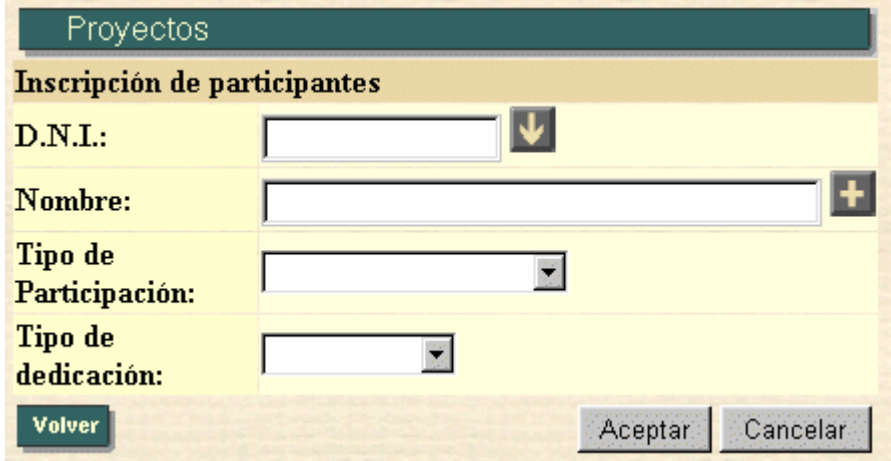

Una vez rellenados los campos, al pulsar el botón de Aceptar (8.1.1.1.1.1), se dará de alta al citado participante en el proyecto actual.

En el caso de pulsar el botón de *Cancelar*, volveremos a la situación inicial en esta página, es decir, todos los campos volverán a estar vacíos.

#### **8.1.1.1.1.1. Mensaje de participante dado de Alta en un proyecto**

Si la inserción del participante en el proyecto se ha realizado satisfactoriamente, nos aparecerá el siguiente mensaje:

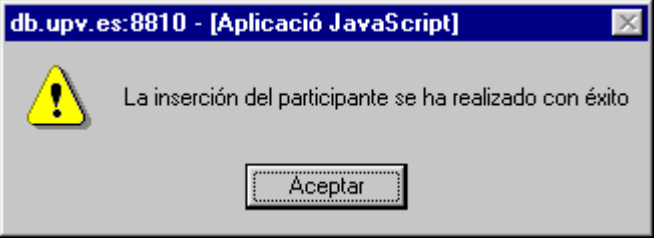

### 8.1.2. Alta de Proyectos de Investigación:

Esta pantalla se utiliza para dar de alta un nuevo proyecto de investigación:

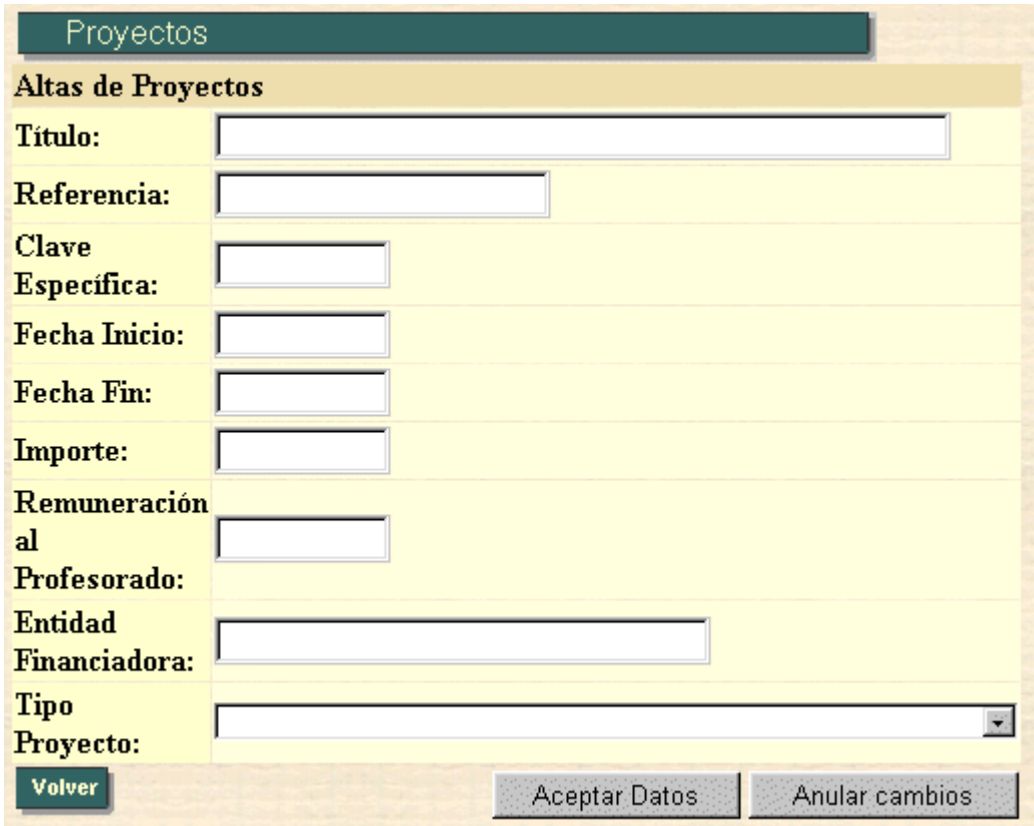

## **9. PARTICIPACIONES EN COMITÉS DE EDITORES Y DE PROGRAMA**

Las participaciones en comités de editores y programa comprende las participaciones en equipos editoriales de revistas, comités de congresos y de editor en libros. Están englobadas bajo el término del menú publicaciones para las revistas y libros y bajo el término de menú congresos para los comités de congresos. La primera pantalla será diferente según el usuario de la aplicación sea un auxiliar de departamento (9.1) o un profesor (9.2). Se explicará las pantallas para las participaciones en equipos editoriales de revistas siendo el funcionamiento prácticamente idéntico para los comités de congresos y editores en libros.

## 9.1. BÚSQUEDA DE PERSONAL

Los auxiliares de departamento necesitan seleccionar la persona, de entre el personal investigador de su departamento, sobre la que se va a consultar o modificar los datos.

La pantalla utilizada para realizar la selección del investigador es la siguiente:

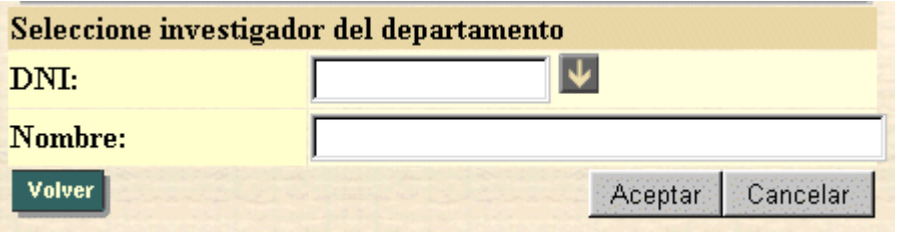

### 9.2. LISTA DE PARTICIPACIONES EN EQUIPOS EDITORIALES DE REVISTAS

En esta pantalla nos aparecerán todas las participaciones en equipos editoriales de revistas.

Por ejemplo:

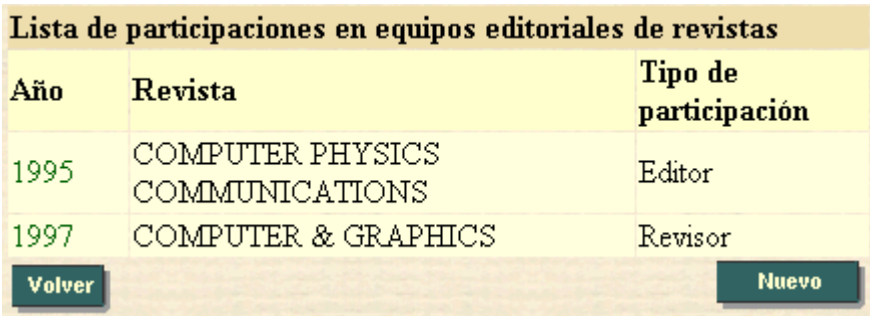

En caso de pulsar sobre el año nos llevaría a una pantalla en la que se nos presentaría una información más detallada (9.2.1) acerca de la participación elegida.

Se nos ofrece también la posibilidad de introducir una nueva participación (9.2.2.).

### 9.2.1. Información de una participación

En esta pantalla nos aparece toda la información referida a una participación en particular, que previamente habremos seleccionado. La información podrá ser modifica.

La pantalla es la siguiente:

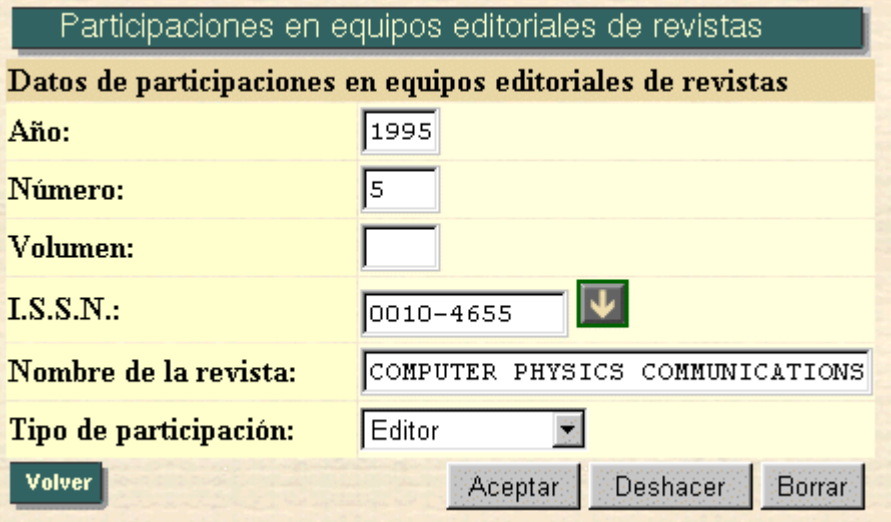

En caso de pulsar el botón de *Aceptar*, actualizaremos la información referida a esta participación en la base de datos.

Si pulsamos el botón de *Deshacer*, volveremos a la situación inicial de esta pantalla (cuando entramos en ella), deshaciendo los cambios que hayamos realizado y que todavía no hayan sido actualizados en la base de datos.

Si pulsamos el botón de **Borrar**, borraremos la participación especificada.

## 9.2.2. Alta de una participación

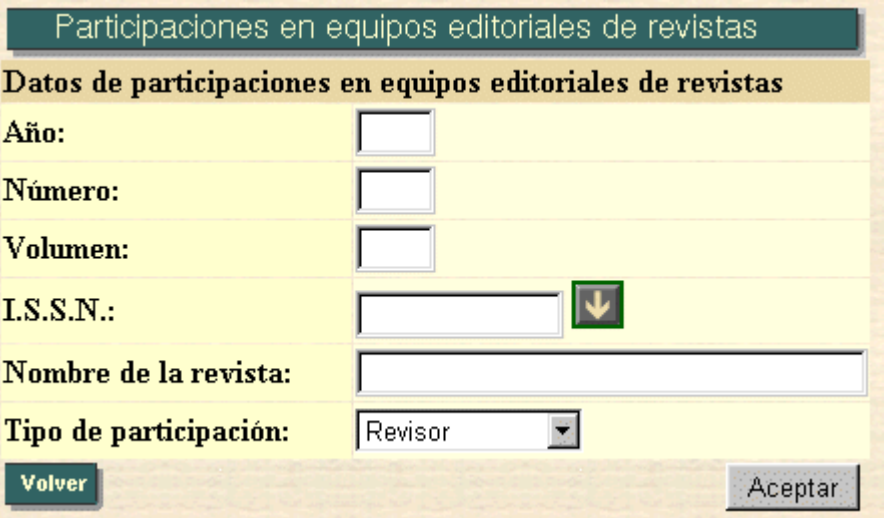

Es obligatorio introducir una revista de las existentes en la base de datos.

Puede introducir directamente el I.S.S.N. y si ya existe en la base de datos automáticamente aparecerá el nombre de la revista en el campo nombre de la revista.

Si no conoce el I.S.S.N. pulse sobre el botón **V** para realizar una búsqueda (más información en el punto 1.1) por nombre de la revista. En el caso de no existir la revista comuníquelo al responsable de su departamento.

### **10. EXPOSICIONES Y COMISARIADOS**

Las exposiciones y comisariados están englobados en el menú denominado artísticas. La primera pantalla será diferente según el usuario de la aplicación sea un auxiliar de departamento (10.1) o un profesor (10.2). Se explicará las pantallas para las exposiciones siendo el funcionamiento prácticamente idéntico para los comisariados de exposiciones.

### 10.2. BÚSQUEDA DE PERSONAL

Los auxiliares de departamento necesitan seleccionar la persona, de entre el personal investigador de su departamento, sobre la que se va a consultar o modificar los datos.

La pantalla utilizada para realizar la selección del investigador es la siguiente:

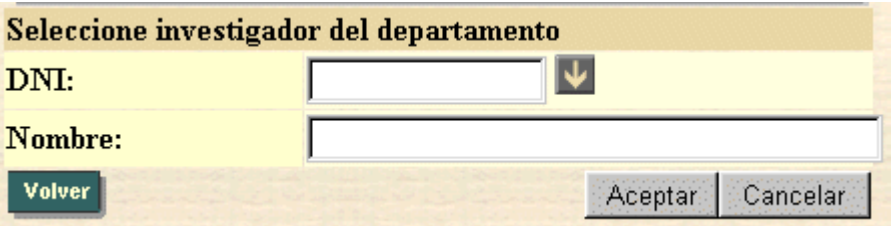

## 10.2. LISTA DE EXPOSICIONES

En esta pantalla nos aparecerán todas las exposiciones.

Por ejemplo:

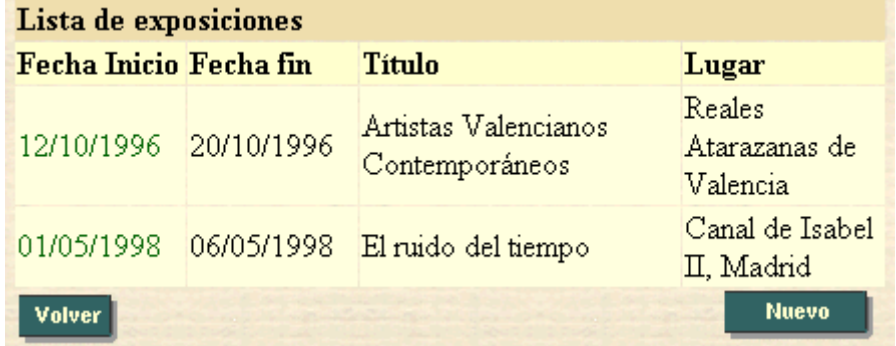

En caso de pulsar sobre la fecha de inicio nos llevaría a una pantalla en la que se nos presentaría una información más detallada (10.2.1) acerca de la exposición elegida.

Se nos ofrece también la posibilidad de *introducir una nueva exposición* (10.2.2.).

### 10.1.1. Información de una exposición

En esta pantalla nos aparece toda la información referida a una exposición en particular, que previamente habremos seleccionado. La información será modificada.

La pantalla es la siguiente:

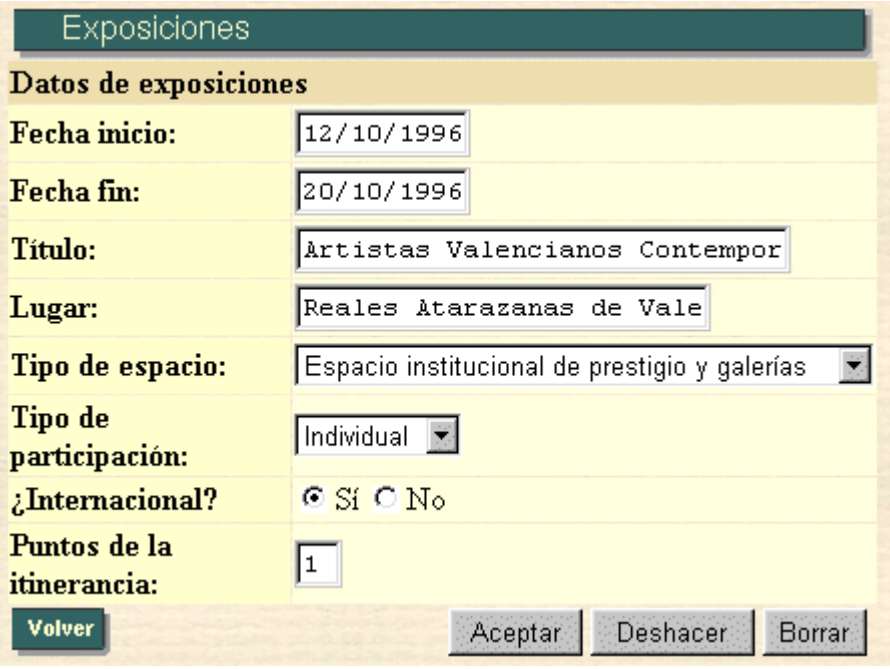

En caso de pulsar el botón de *Aceptar*, actualizaremos la información referida a esta exposición en la base de datos.

Si pulsamos el botón de **Deshacer**, volveremos a la situación inicial de esta pantalla (cuando entramos en ella), deshaciendo los cambios que hayamos realizado y que todavía no hayan sido actualizados en la base de datos.

Si pulsamos el botón de **Borrar**, borraremos la exposición especificada.

# 10.2.2. Alta de exposiciones

Esta pantalla se utiliza para de dar de alta una exposición.

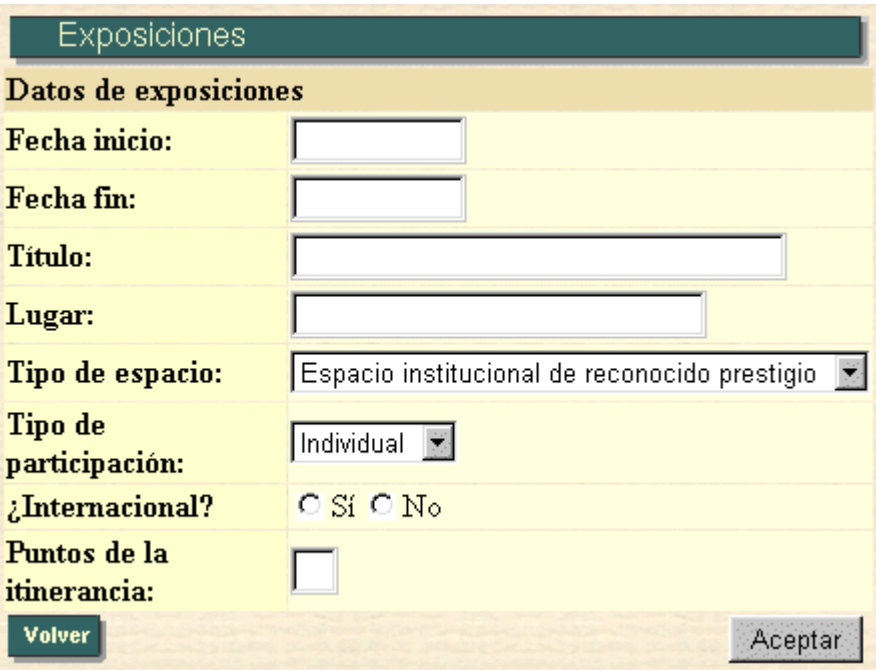

# **11. PUBLICACIONES ARTÍSTICAS.**

### Búsqueda de publicaciones artísticas

La pantalla utilizada para realizar la búsqueda de publicaciones artísticas es la siguiente:

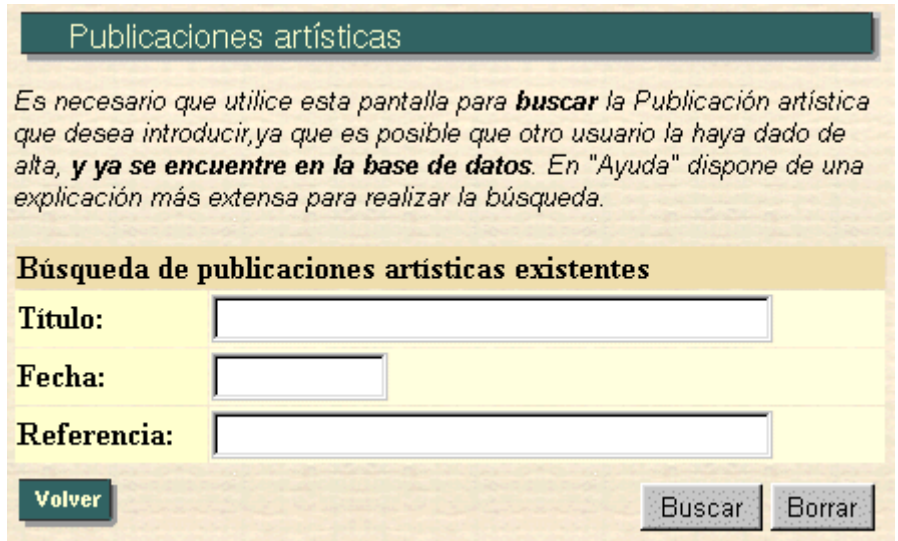

Esta opción se utiliza para realizar una búsqueda en las publicaciones artísticas existentes con la finalidad de filtrar de algún modo la información. Esta pantalla es la entrada a la opción de introducción de publicaciones artísticas y nos posibilitará la ejecución de todas y cada una de sus opciones.

Los campos posibles a introducir para realizar tal filtrado son los siguientes:

#### **1.- TÌtulo:**

Se introducirá un patrón de búsqueda (ver ayuda referente a patrones de búsqueda en *Listas de valores* en la opción *Inicio*) por título de la publicación.

No se distingue entre **mayúsculas y minúsculas**.

#### **2.- Fecha:**

Este apartado se refiere a la fecha de comienzo del proyecto a buscar. Esta fecha tiene el siguiente formato: **DD/MM/YYYY**. Las fechas siguientes serían correctas:

- 01/02/1995
- 02/11/1991
- 24/12/1996

Por el contrario, no serían correctas las siguientes fechas:

- 1/02/1995
- 02/11/91
- 01/2/1992

Los años por debajo de 1900 no son contemplados como correctos.

#### **3.- Referencia:**

Este apartado se refiere a la referencia de la publicación artística que desea buscar.

En caso de pulsar el botón de Buscar (11.1), se realizará la búsqueda, presentándonos otra pantalla en que se visualizarán las publicaciones que se correspondan con la búsqueda realizada.

Si por el contrario pulsamos **borrar**, el contenido del formulario de búsqueda se borrará, volviendo a la situación inicial de búsqueda de publicaciones.

## 11.1. LISTA DE PUBLICACIONES ARTÍSTICAS:

En esta pantalla nos aparecerán todas las publicaciones artísticas que han pasado el filtro realizado en la pantalla de búsqueda de publicaciones artísticas.

Por ejemplo:

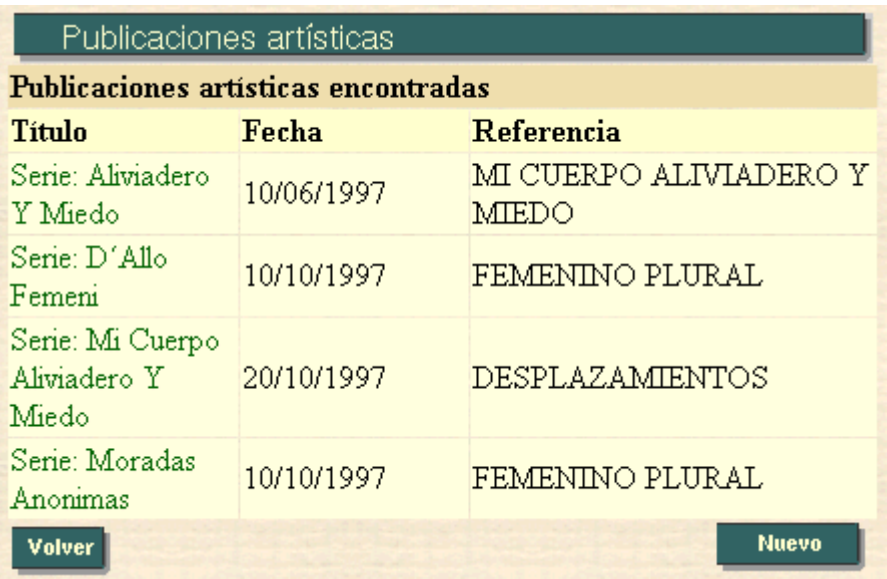

En caso de pulsar sobre el título de la publicación, esto nos llevaría a una pantalla en la que se nos presentaría una información más detallada  $(11.1.1)$  acerca de la publicación elegida.

Se nos ofrece también la posibilidad de Introducir una nueva publicación artística (11.1.2)

### 11.1.1. Información de una publicación artística:

En esta pantalla nos aparece toda la información referida a una publicación artística en particular, que previamente habremos seleccionado. En caso de que este proyecto tenga autores validados, la información nos aparecerá en texto plano, no pudiendo ser modificado su contenido. En caso contrario, es decir, si no existe ningún autor validado para esa publicación, la información podrá ser modificada.

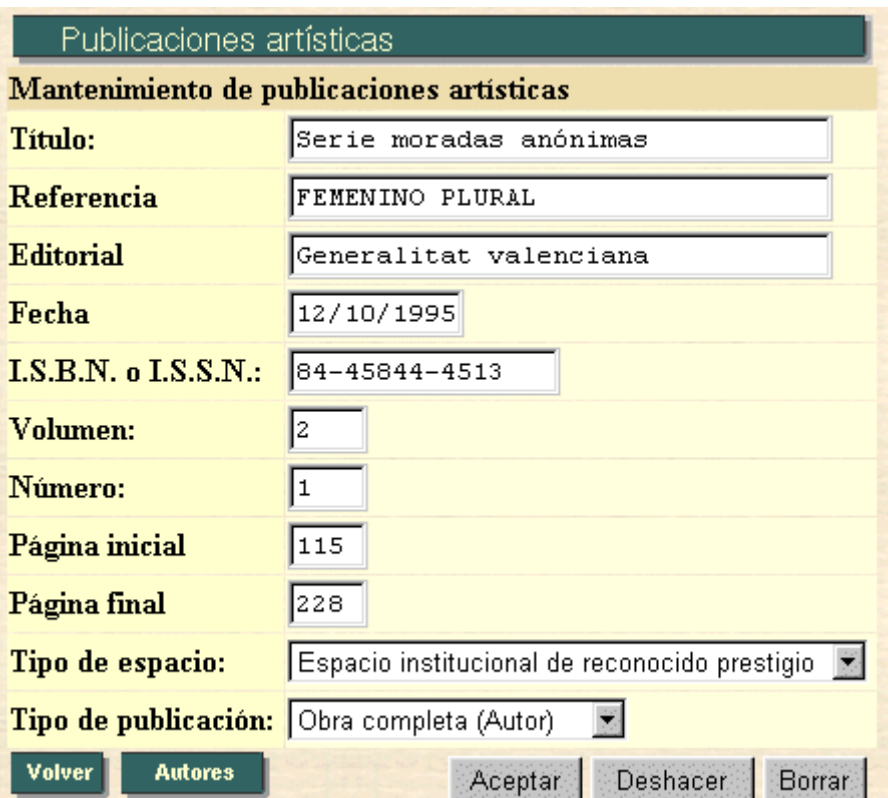

En caso de pulsar en *autores* (11.1.1.1), accederemos a la pantalla en que nos mostrará los autores de la actual publicación.

En el caso de pulsar el botón de **Aceptar**, actualizaremos la información referida a esta publicación en la base de datos.

Si pulsamos el botón de **Deshacer**, volveremos a la situación inicial de esta pantalla (cuando entramos en ella), deshaciendo los cambios que hayamos realizado y que todavía no hayan sido actualizados en la base de datos.

Si pulsamos el botón de **Borrar**, borraremos la publicación artística especificada.

### 11.1.1.1. Autores de una Publicación artística:

En esta pantalla nos aparecen todos los autores referidos a una publicación determinada:

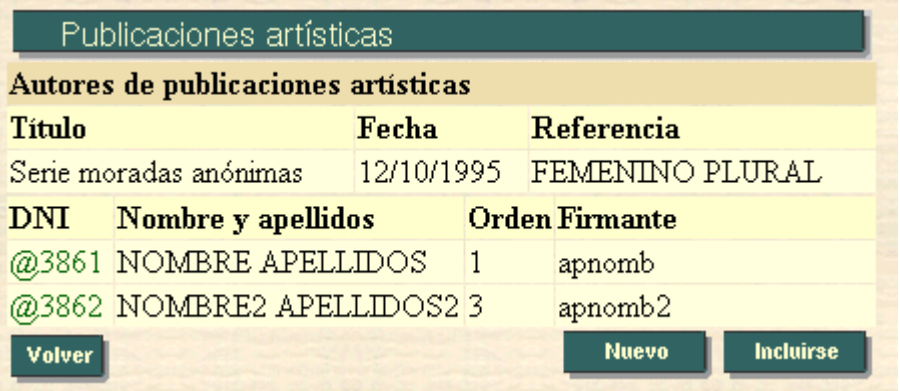

En caso de pulsar en algún D.N.I. de autor, podremos borrarlo.

Al pulsar en Nuevo (11.1.1.1.1), accederemos a la pantalla en la que pondremos dar de alta a un autor en la publicación actual.

Al pulsar en *Incluirse* (11.1.1.2), accederemos a la pantalla en la que podremos darnos de alta como autor de la publicación actual.

#### **11.1.1.1.1. Alta de un autor:**

En esta pantalla podremos dar de alta a un autor en la publicación actual:

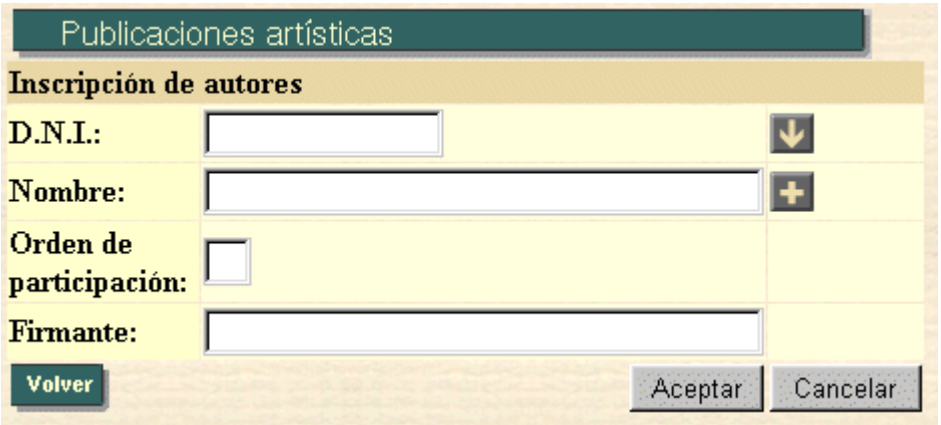

Una vez rellenados los campos, al pulsar el botón de Aceptar  $(11.1.1.1.1.1)$ , se dará de alta al citado autor en la publicación actual.

En el caso de pulsar el botón de *Cancelar*, volveremos a la situación inicial en esta página, es decir, todos los campos volverán a estar vacíos.

#### **11.1.1.1.1.1.** Mensaje de autor dado de Alta en una publicación

Si la inserción del participante en la publicación se ha realizado satisfactoriamente, nos aparecerá el siguiente mensaje:

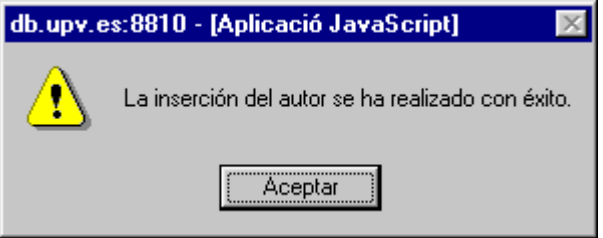
# 11.1.2. Alta de Publicaciones Artísticas:

Esta pantalla se utiliza para dar de alta una nueva publicación artística:

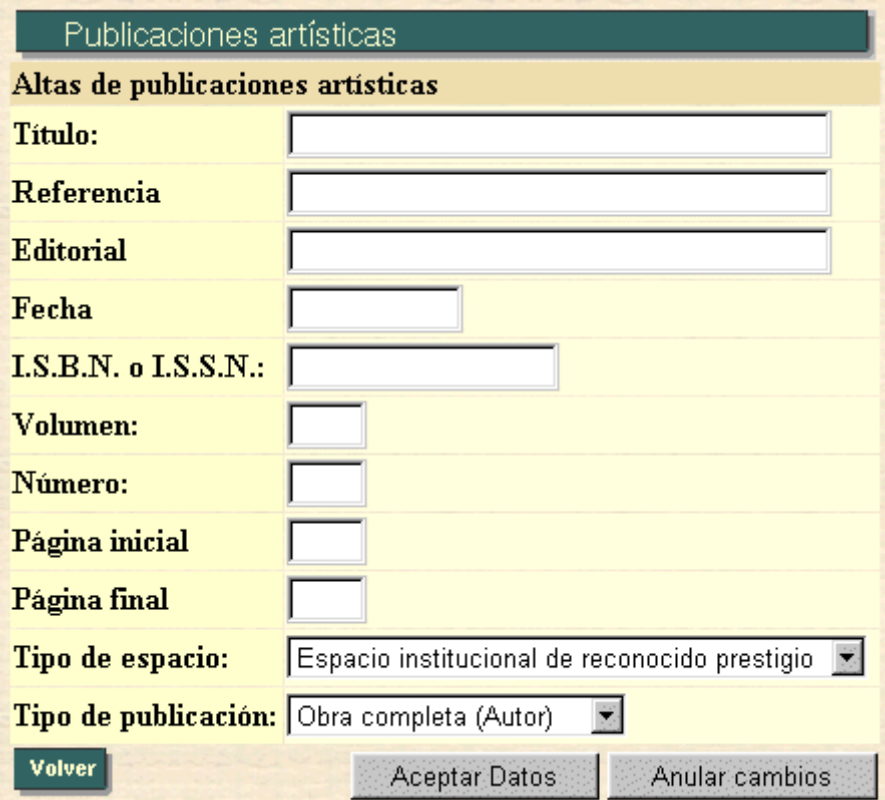

#### **12. ESTANCIAS EN EL EXTRANJERO.**

#### **Información de Estancias en el Extranjero**

Las opciones englobadas bajo el término Otros méritos presentan un inicio diferente según el usuario de la aplicación sea un auxiliar de departamento (12.1) o un profesor (12.2).

#### 12.1. BÚSQUEDA DE PERSONAL:

Los auxiliares de departamento necesitan seleccionar la persona, de entre el personal investigador de su departamento, sobre la que se va a consultar o modificar los datos.

La pantalla utilizada para realizar la selección del investigador es la siguiente:

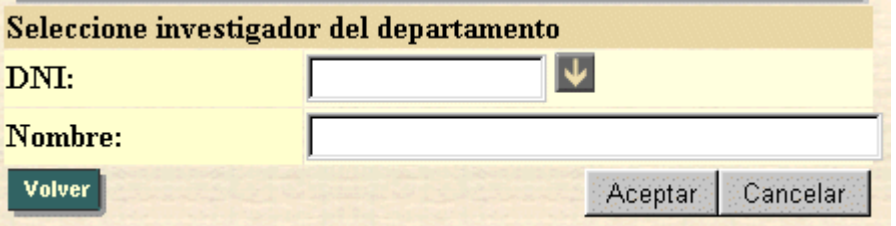

## 12.2. INFORMACIÓN DE UNA ESTANCIA EN EL EXTRANJERO:

En esta pantalla nos aparece toda la información referida a una estancia en el extranjero en particular, que previamente habremos seleccionado. La información podrá ser modificada

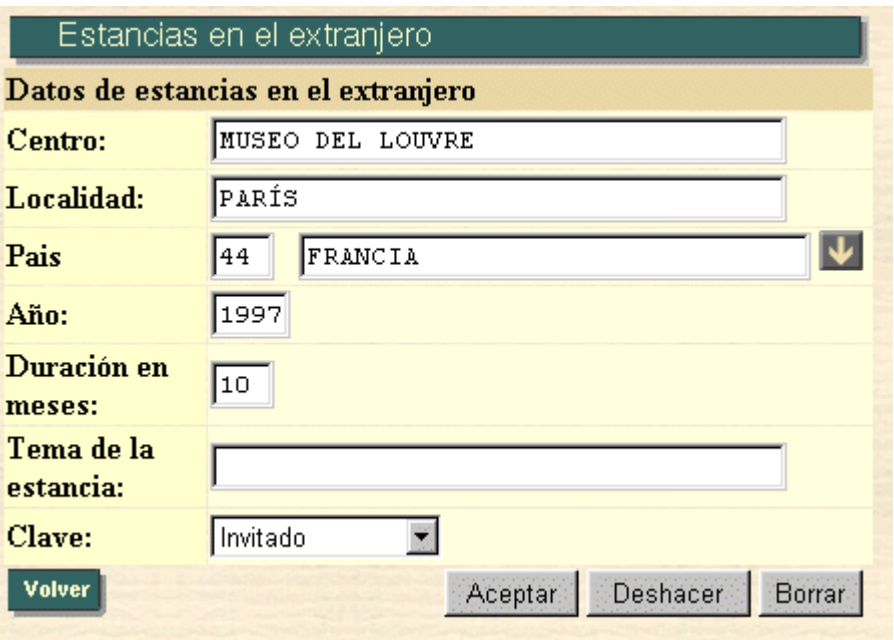

En caso de pulsar el botón de *Aceptar*, actualizaremos la información referida a esta estancia en el extranjero en la base de datos.

Si pulsamos el botón de **Deshacer**, volveremos a la situación inicial de esta pantalla (cuando entramos en ella), deshaciendo los cambios que hayamos realizado y que todavía no hayan sido actualizados en la base de datos.

Si pulsamos el botón de **Borrar**, borraremos la estancia en el extranjero especificada.

## **13. OTRAS ACTIVIDADES.**

#### **Información de las Actividades Anteriores realizadas**

Las opciones englobadas bajo el término *Otros méritos* presentan un inicio diferente según el usuario de la aplicación sea un auxiliar de departamento (13.1) o un profesor (13.2)

## 13.1. BÚSQUEDA DE PERSONAL:

Los auxiliares de departamento necesitan seleccionar la persona, de entre el personal investigador de su departamento, sobre la que se va a consultar o modificar los datos.

La pantalla utilizada para realizar la selección del investigador es la siguiente:

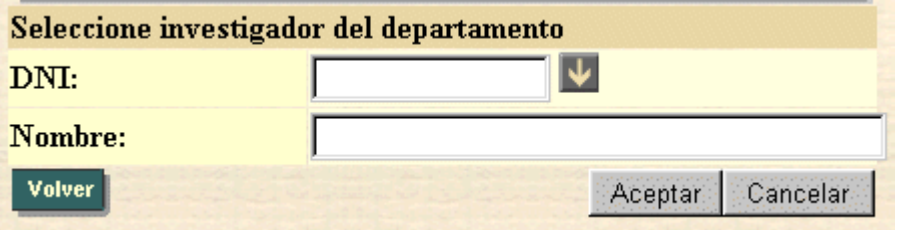

## 13.2. INFORMACIÓN DE UNA ACTIVIDAD ANTERIOR:

En esta pantalla nos aparece toda la información referida a una actividad anterior en particular, que previamente habremos seleccionado. La información podrá ser modificada.

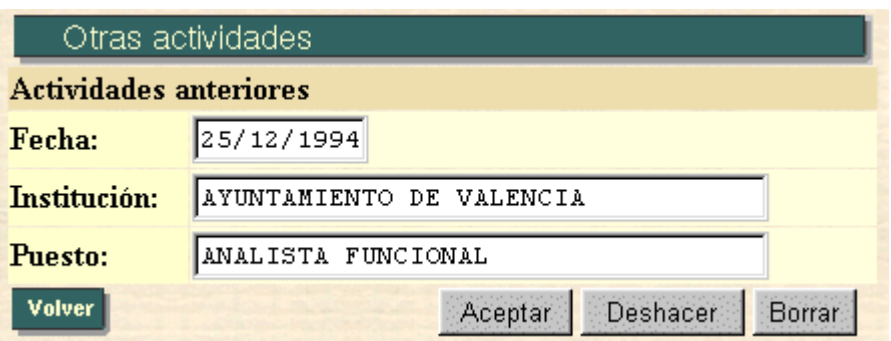

En caso de pulsar el botón de *Aceptar*, actualizaremos la información referida a esta actividad anterior en la base de datos.

Si pulsamos el botón de **Deshacer**, volveremos a la situación inicial de esta pantalla (cuando entramos en ella), deshaciendo los cambios que hayamos realizado y que todavía no hayan sido actualizados en la base de datos.

Si pulsamos el botón de **Borrar**, borraremos la actividad anterior especificada.

# **14. FORMACIÓN ACADÉMICA.**

#### **Información de la Formación Académica**

Las opciones englobadas bajo el término Otros méritos presentan un inicio diferente según el usuario de la aplicación sea un auxiliar de departamento (14.1) o un profesor (14.2)

#### 14.1. BÚSQUEDA DE PERSONAL:

Los auxiliares de departamento necesitan seleccionar la persona, de entre e personal investigador de su departamento, sobre la que se va a consultar o modificar los datos.

La pantalla utilizada para realizar la selección del investigador es la siguiente:

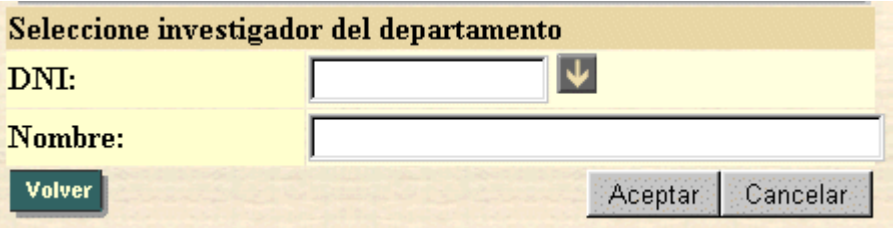

## 14.2. INFORMACIÓN DE UNA FORMACIÓN ACADÉMICA:

En esta pantalla nos aparece toda la información referida a una formación académica en particular, que previamente habremos seleccionado. La información podrá ser modificada.

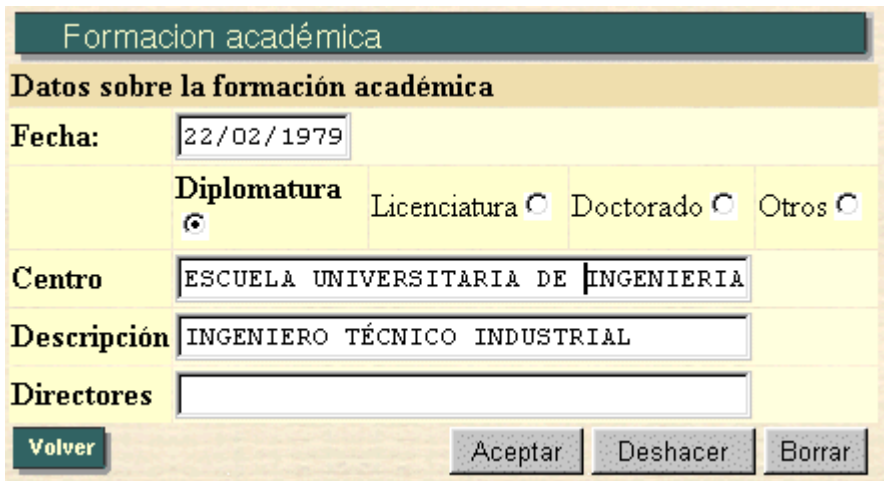

En caso de pulsar el botón de *Aceptar*, actualizaremos la información referida a esta formación académica en la base de datos.

Si pulsamos el botón de **Deshacer**, volveremos a la situación inicial de esta pantalla (cuando entramos en ella), deshaciendo los cambios que hayamos realizado y que todavía no hayan sido actualizados en la base de datos.

Si pulsamos el botón de **Borrar**, borraremos la formación académica especificada.

#### **15. IDIOMA.**

#### **Información de un Idioma:**

Las opciones englobadas bajo el término Otros méritos presentan un inicio diferente según el usuario de la aplicación sea un **auxiliar de** departamento (15.1) o un profesor (15.2)

## 15.1 BÚSQUEDA DE PERSONAL:

Los auxiliares de departamento necesitan seleccionar la persona, de entre el personal investigador de su departamento, sobre la que se va a consultar o modificar los datos.

La pantalla utilizada para realizar la selección del investigador es la siguiente:

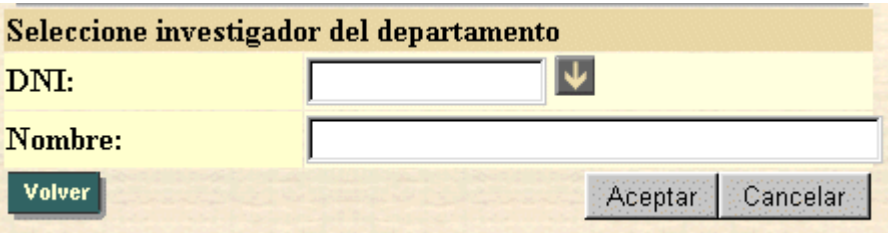

#### 15.2. LISTA DE IDIOMAS:

En esta pantalla nos aparecerán todos los idiomas que conoce el usuario actual.

Por ejemplo:

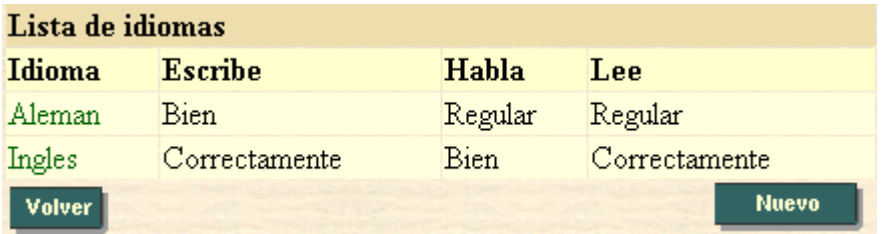

En caso de pulsar sobre el nombre del idioma, esto nos llevaría a una pantalla en la que se nos presentaría una información más detallada (15.2.1) acerca del idioma elegido.

Se nos ofrece también la posibilidad de Introducir un nuevo idioma  $(15.2.2)$ 

#### 15.2.1. Información de un Idioma:

En esta pantalla nos aparece toda la información referida a un idioma en particular, que previamente habremos seleccionado. La información podrá ser modificada.

La pantalla es la siguiente:

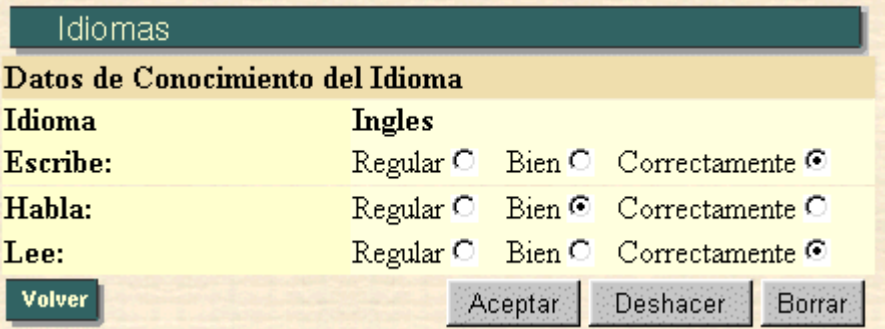

En caso de pulsar el botón de *Aceptar*, actualizaremos la información referida a este idioma en la base de datos.

Si pulsamos el botón de **Deshacer**, volveremos a la situación inicial de esta pantalla (cuando entramos en ella), deshaciendo los cambios que hayamos realizado y que todavía no hayan sido actualizados en la base de datos.

Si pulsamos el botón de *Borrar*, borraremos el idioma especificado.

## 15.2.2. Alta de Idiomas:

Esta pantalla se utiliza para dar de alta el conocimiento de un nuevo idioma.

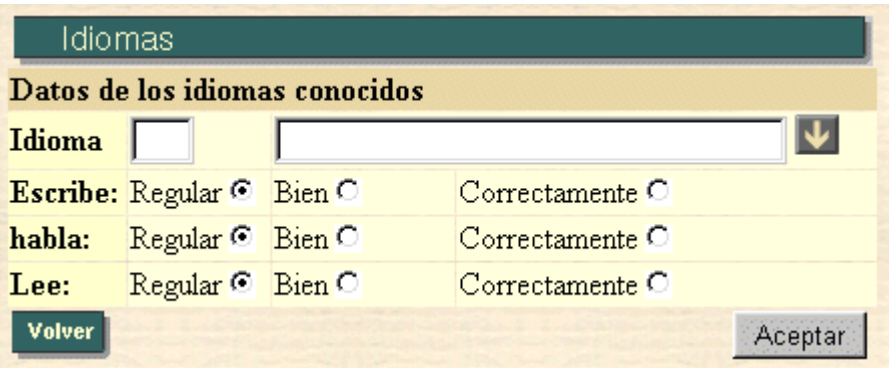

Pulse en el botón  $\blacktriangleright$  para realizar una búsqueda de los idiomas existentes en la base de datos. Para indicar el nivel del idioma pinche en las opciones de mostradas (regular, bien o correctamente).

# **16. OTROS MÉRITOS.**

#### **Información de Otros Méritos:**

Las opciones englobadas bajo el término Otros méritos presentan un inicio diferente según el usuario de la aplicación sea un auxiliar de departamento (16.1) o un profesor (16.2)

## 16.1 BÚSQUEDA DE PERSONAL

Los auxiliares de departamento necesitan seleccionar la persona, de entre el personal investigador de su departamento, sobre la que se va a consultar o modificar los datos.

La pantalla utilizada para realizar la selección del investigador es la siguiente:

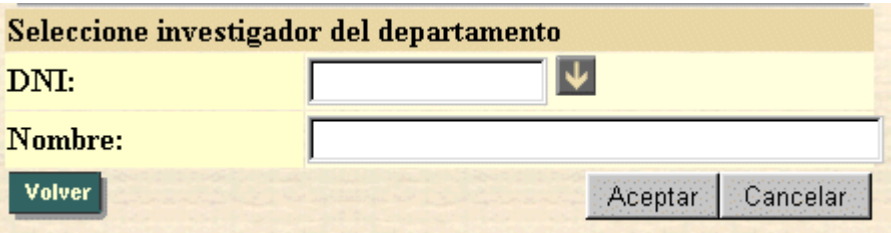

## 16.2. INFORMACIÓN DE OTROS MÉRITOS:

En esta pantalla nos aparece toda la información referida a otros méritos. La información podrá ser modificada.

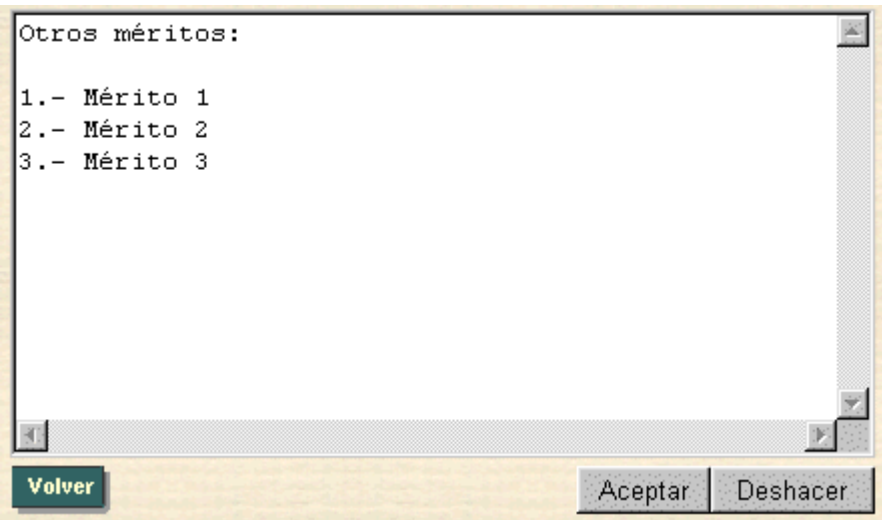

En caso de pulsar el botón de *Aceptar*, actualizaremos la información referida a otros méritos en la base de datos.

Si pulsamos el botón de *Deshacer*, volveremos a la situación inicial de esta pantalla (cuando entramos en ella), deshaciendo los cambios que hayamos realizado y que todavía no hayan sido actualizados en la base de datos.

#### **17. ACTIVIDADES DE SERVICIO GENERAL A LA INVESTIGACIÓN.**

#### Información de Actividades de servicio general a la **investigación**

Las opciones englobadas bajo el término *Otros méritos* presentan un inicio diferente según el usuario de la aplicación sea un auxiliar de departamento (17.1) o un profesor (17.2).

#### 17.1 BÚSQUEDA DE PERSONAL:

Los auxiliares de departamento necesitan seleccionar la persona, de entre el personal investigador de su departamento, sobre la que se va a consultar o modificar los datos.

La pantalla utilizada para realizar la selección del investigador es la siguiente:

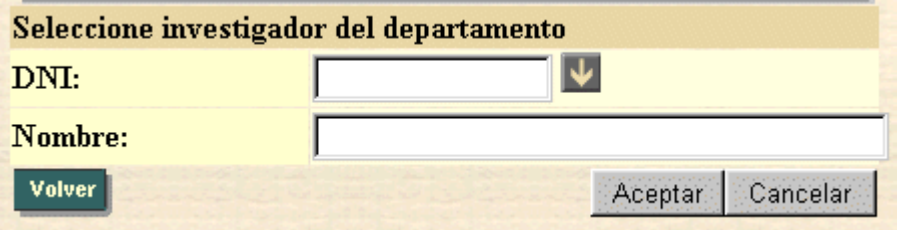

## 17.2. INFORMACIÓN DE UNA ACTIVIDAD DE SERVICIO **GENERAL A LA INVESTIGACIÓN:**

En esta pantalla nos aparece toda la información referida a una actividad de servicio general a la investigación, que previamente habremos seleccionado. La información podrá ser modificada

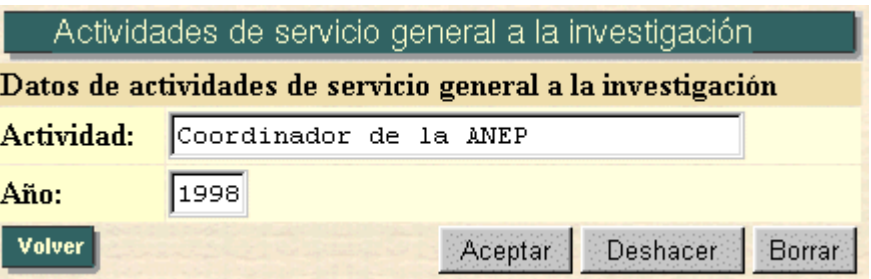

Las actividades que se consideran de servicio general a la investigación desarrolladas fuera de la Universidad son como las siguientes: coordinador de área de la CICYT, coordinador de la ANEP, etc. Estas actividades deberán tener nombramiento oficial vigente y ser actividades de reconocido prestigio.

En caso de pulsar el botón de *Aceptar*, actualizaremos la información referida a esta actividad en la base de datos.

Si pulsamos el botón de **Deshacer**, volveremos a la situación inicial de esta pantalla (cuando entramos en ella), deshaciendo los cambios que hayamos realizado y que todavía no hayan sido actualizados en la base de datos.

Si pulsamos el botón de **Borrar**, borraremos la actividad especificada.

# **18. VALIDACIÓN.**

#### **Proceso de Validación**

La información que introducen los profesores y auxiliares de departamento sólo será tenida en cuenta (a efecto de reparto de fondos para la investigación) si es validada posteriormente por una persona designada a tal efecto (validador). El validador se le permite validar a los autores de su departamento y aquellos autores que los haya introducido algún usuario de su departamento. Será el único que podrá modificar o borrar los datos de alguna contribución (congreso, artículo,..) si hay autores validados.

El proceso de validación para cada una de las opciones sigue una misma estructura, por lo que se explicará tomando como ejemplo la validación de autores de participaciones en congresos. El resto de las opciones de validación serán equivalentes, teniendo que cambiar *autor de congreso* por lo oportuno en cada caso *(director de tesina, autor de artÌculo, ...)*.

#### Validación de autores de participación en congreso

Esta pantalla nos ofrece la posibilidad de visualizar todos los autores de participación en congresos, o tan sólo los pendientes de validación.

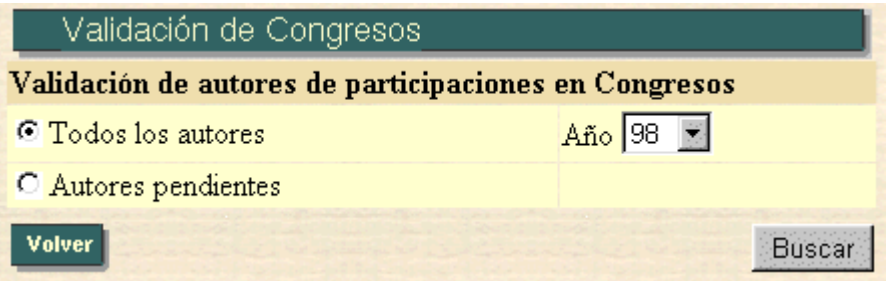

En caso de pulsar sobre todos los autores (18.1) nos mostrará todos los autores de participación en congresos, tanto los pendientes de validación como los no pendientes. Se debe elegir el año para limitar la consulta.

En caso de pulsar sobre autores pendientes (18.2) nos mostrará tan solo los autores de participación en congresos pendientes de validación.

## 18.1. LISTA DE AUTORES DE CONGRESO A VALIDAR:

Esta pantalla nos ofrece la posibilidad de validar aquellos autores de congreso que aún no han sido validados, o bien de acceder a una información más detallada del congreso elegido.

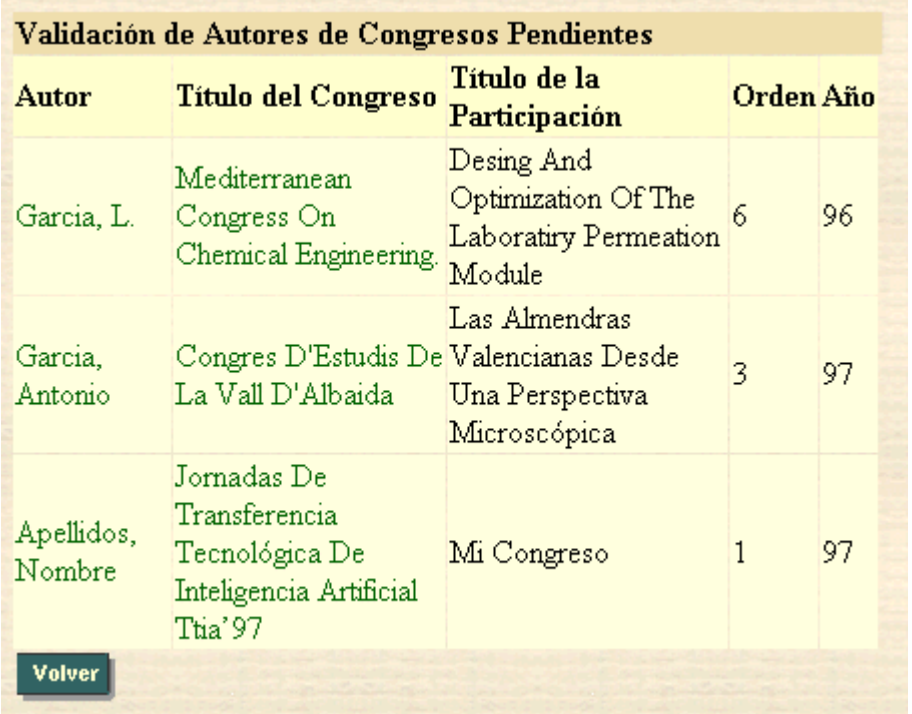

En caso de pulsar sobre el **Autor** (18.1.1) el autor será validado.

En caso de pulsar sobre el Título del congreso (18.1.2) se accederá a una información más detallada del mismo.

## 18.1.1. Mensaje de Aceptar/Cancelar la Validación de un Autor de Congreso:

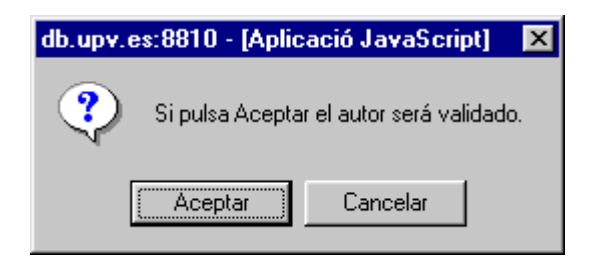

En caso de pulsar el botón de Aceptar (18.1.1.1) el autor será validado. En caso de pulsar el botón de *Cancelar* se cancelará la validación del autor.

#### **18.1.1.1. Mensaje de Validación de un Autor de Congreso:**

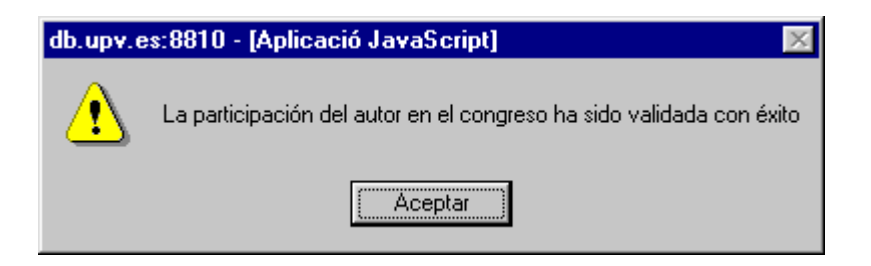

## 18.1.2. Información de una Participación en Congreso:

En esta pantalla nos aparece toda la información referida a una participación en congreso en particular, que previamente habremos seleccionado. Aunque la participación tenga autores validados el validador puede modificar su contenido.

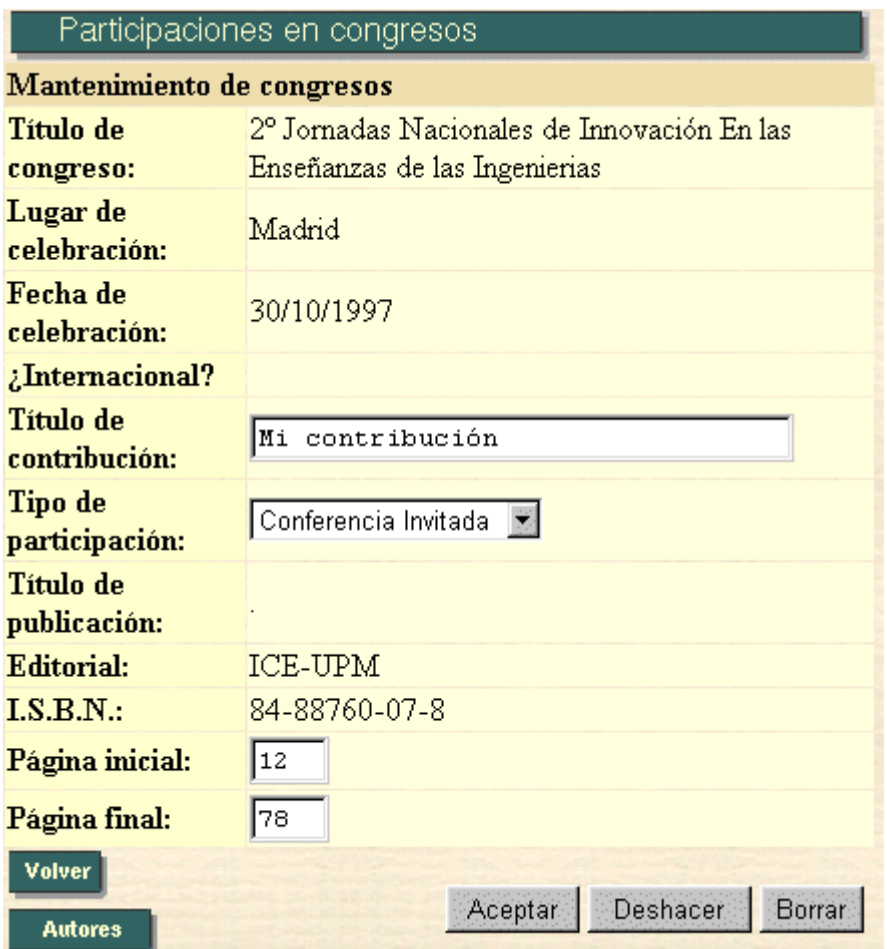

En caso de pulsar en Autores (18.1.2.1), accederemos a la pantalla en que nos mostrará los autores de una participación en congreso determinada.

En caso de pulsar el botón de *Aceptar*, actualizaremos la información referida a este congreso en la base de datos.

Si pulsamos el botón de **Deshacer**, volveremos a la situación inicial de esta pantalla (cuando entramos en ella), deshaciendo los cambios que hayamos realizado y que todavía no hayan sido actualizados en la base de datos.

Si pulsamos el botón de **Borrar**, borraremos la participación en congreso especificada.

#### **18.1.2.1. Autores de un Congreso:**

En esta pantalla nos aparecen todos los autores referidos a un congreso determinado:

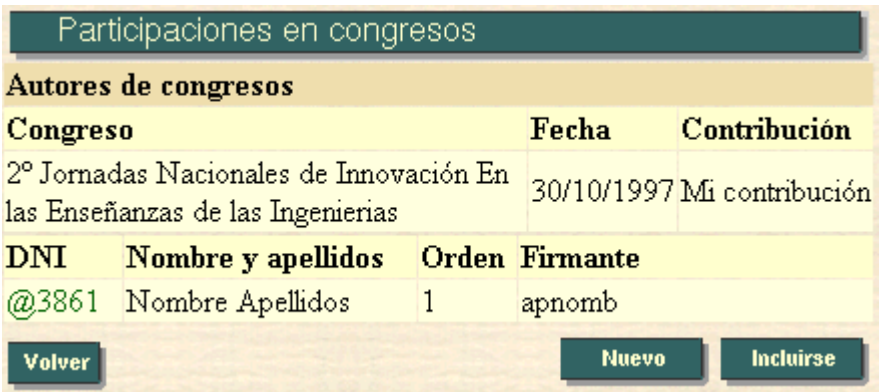

En caso de pulsar algún nombre de autor podremos borrarlo.

Al pulsar en *nuevo* (18.1.2.1.1), accederemos a la pantalla en la que podremos dar de alta a un autor del congreso actual.

Al pulsar en *Incluirse* (18.1.2.1.2), accederemos a la pantalla en la que podremos darnos de alta como autor del congreso actual.

#### **18.1.2.1.1. Alta de un Autor:**

En esta pantalla podremos dar de alta a un autor en el congreso actual:

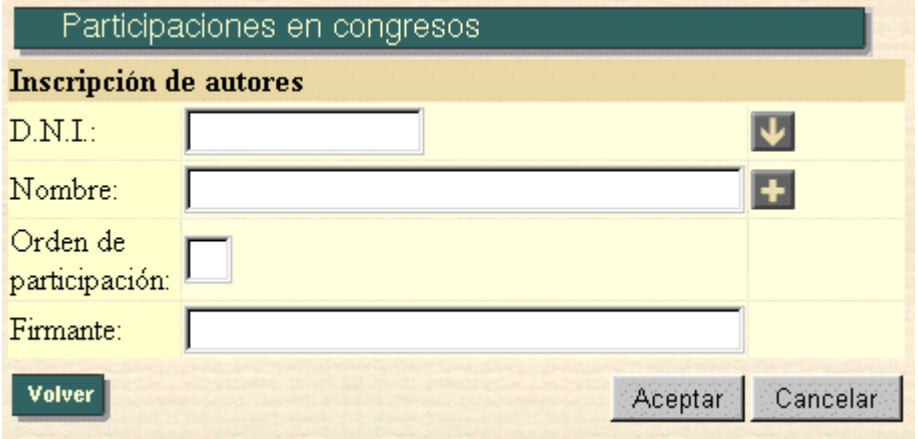

Una vez rellenados los campos, al pulsar el botón de *Aceptar*, se dará de alta al citado autor en el congreso actual.

En el caso de pulsar el botón de *Cancelar*, volveremos a la situación inicial en esta página, es decir, todos los campos volverán a estar vacíos, y el cursor volverá al campo Orden de participación.

#### **18.1.2.1.2. Alta del Usuario Actual en el Congreso editado:**

En esta pantalla podremos darnos de alta en el congreso actual:

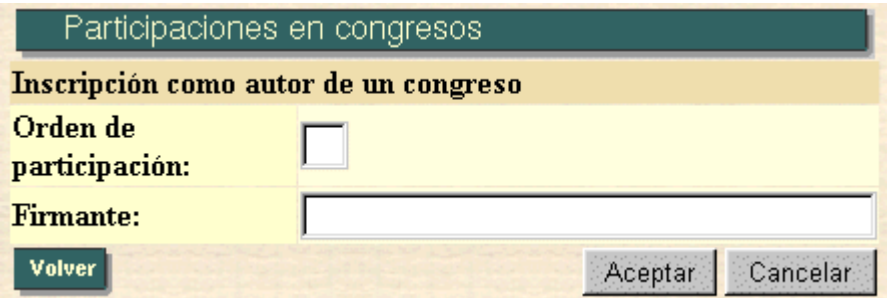

Una vez rellenados los campos, al pulsar el botón de **Aceptar**, nos daremos de alta en el citado congreso.

En el caso de pulsar el botón de *Cancelar*, volveremos a la situación inicial en esta página, es decir, todos los campos volverán a estar vacíos, y el cursor volverá al campo Orden de participación.

## **19. REVISTAS Y CONGRESOS**

Al gestor departamental le aparecen en su menú dos opciones como son **Revistas** y **congresos,** con el objetivo de que pueda realizar un mantenimiento de las revistas y congresos ya existentes, así como la introducción de otros que no aparezcan en la base de datos.

El funcionamiento posee las mismas características que las pantallas para los artículos, participaciones en congresos, patentes externas, ..etc. A continuación se explicará las pantallas para los congresos.

#### 19.1. Búsqueda de Congresos

La pantalla utilizada para realizar la búsqueda de congresos es la siguiente:

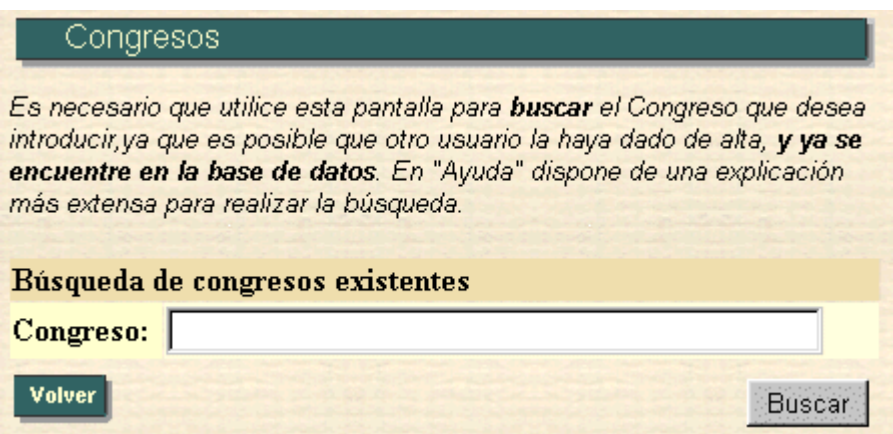

Esta opción se utiliza para realizar la búsqueda en los congresos existentes con la finalidad de filtrar de algún modo la información. Esta pantalla es la entrada a la opción de introducción de congresos y nos posibilitará la ejecución de todas y cada una de las opciones. Se introducirá un patrón de búsqueda para el título del congreso. No se distingue entre mayúsculas y minúsculas.

En el caso de pulsar en el botón de Buscar (19.1.1), se realizará la búsqueda, presentándonos otra pantalla en la que se visualizarán los congresos que se correspondan con la búsqueda realizada.

## 19.1.1. Lista de congresos

En esta pantalla nos aparecerán todas los congresos que han pasado el filtro realizado en la pantalla de búsqueda de congresos.

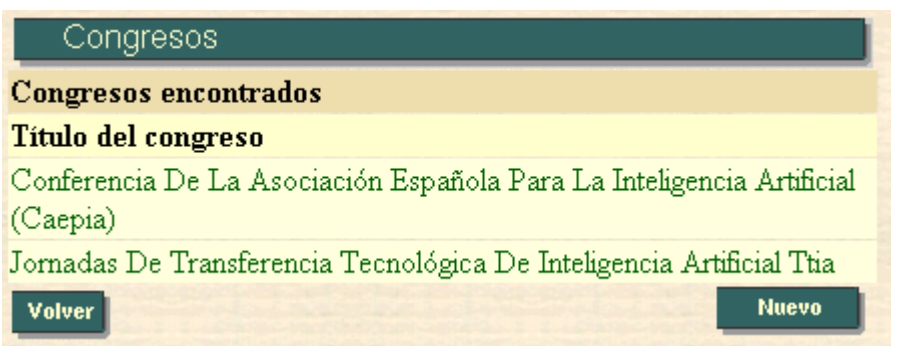

En el caso de pulsar sobre el título del congreso nos llevaría a una pantalla en la que nos presentaría una información más detallada (19.1.1.1) acerca del congreso elegido.

Se nos ofrece también la posibilidad de introducir un nuevo congreso (19.1.1.2).

#### **19.1.1.1. Información de un congreso**

En esta pantalla nos aparece toda la información referida a una participación en congreso en particular, que previamente habremos seleccionado.

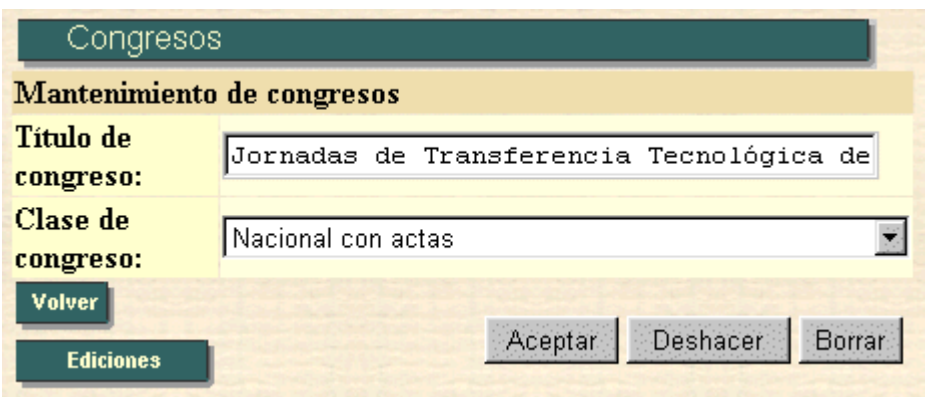

En caso de pulsar en Ediciones (19.1.1.1.1), accederemos a la pantalla en que nos mostrará las ediciones del congreso determinado.

En caso de pulsar el botón de **Aceptar**, actualizaremos la información referida a este congreso en la base de datos.

Si pulsamos el botón *Deshacer*, volveremos a la situación inicial de esta pantalla (cuando entramos en ella), deshaciendo los cambios que hayamos realizado y que todavía no hayan sido actualizados en la base de datos.

Si pulsamos el botón de **Borrar**, borraremos el congreso especificado.

#### **19.1.1.1.1. Lista de ediciones de congreso**

En esta pantalla nos aparecerán todas las ediciones de congreso existentes en la base de datos.

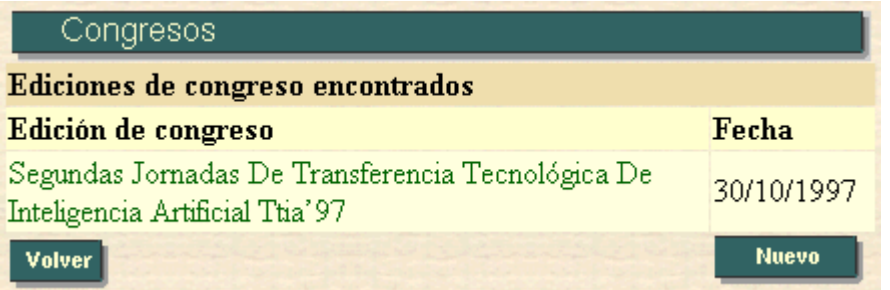

En caso de pulsar sobre el título de la edición del congreso nos llevaría a una pantalla en que se nos presentaría una información más detallada con la posibilidad de modificar algún dato.

Se nos ofrece también la posibilidad de introducir una nueva edición de congreso.

## 20. Currículum

El profesor tiene tres opciones para consultar su currículum:

- **Completo**: Se visualizan todas las actividades en las que el usuario es participante o autora siempre que ya hayan sido validadas.
- **Plan Nacional I+D**: Basado en el modelo del Plan Nacional I+D se visualizan todas las actividades en las que el usuario es participante o autora siempre que hayan sido validadas.
- **Acceso a datos**: Se visualizan todas las actividades en las que el usuario es participante o autora siempre que hayan sido validadas con la posibilidad de que pinchando en la actividad nos aparece una información más detallada.